# **Kaspersky Internet Security for Android**

KAPERAKE

**Guide de l'utilisateur**

#### Cher utilisateur !

Merci d'avoir choisi notre produit. Nous espérons que cette documentation vous sera utile dans votre travail et vous apportera toutes les réponses sur notre produit logiciel.

Attention ! Ce document demeure la propriété de Kaspersky Lab ZAO (ci-après, Kaspersky Lab) et il est protégé par les législations de la Fédération de Russie et les accords internationaux sur les droits d'auteur. Toute copie ou diffusion illicite de ce document, intégrale ou partielle, est passible de poursuites civiles, administratives ou judiciaires, conformément aux lois applicables.

La copie sous n'importe quelle forme et la diffusion, y compris la traduction, de n'importe quel document sont admises uniquement sur autorisation écrite de Kaspersky Lab.

Ce document et ses illustrations ne peuvent être utilisés qu'à des fins d'information à usage non-commercial ou personnel.

Ce document peut être modifié sans préavis. Pour obtenir la dernière version de ce document, reportez-vous au site de Kaspersky Lab à l'adresse [http://www.kaspersky.com/fr/docs.](http://www.kaspersky.com/fr/docs)

Kaspersky Lab décline toute responsabilité en rapport au contenu, à la qualité, à la pertinence ou à la précision de matériels, utilisés dans ce document, dont les droits sont la propriété de tiers, ou aux dommages potentiels associés à l'utilisation de ce type de documents.

Date d'édition du document : 6/26/2013

© 2013 Kaspersky Lab ZAO. Tous droits réservés.

<http://www.kaspersky.com/fr/> <http://support.kaspersky.com/fr>

# **TABLE DES MATIERES**

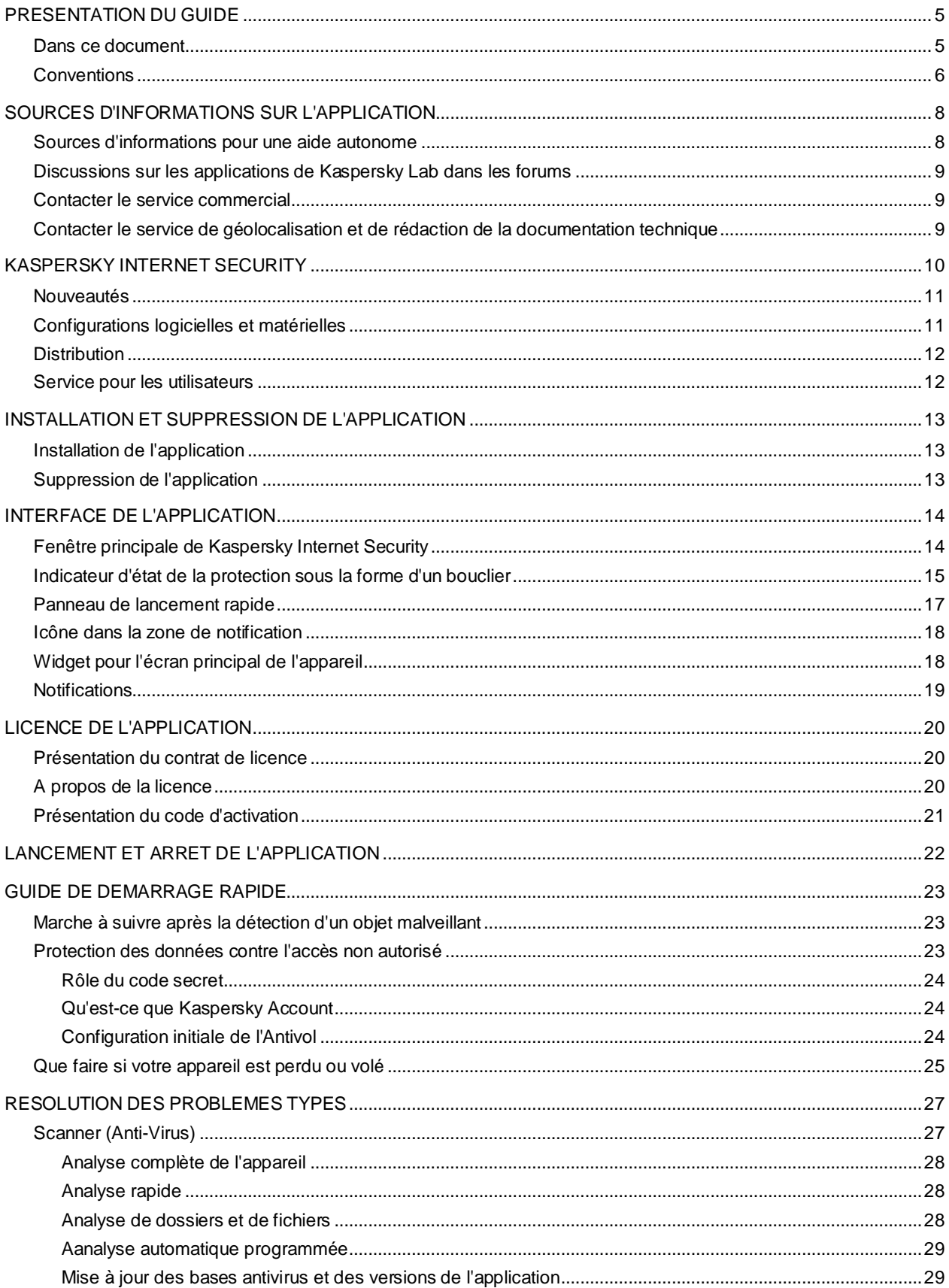

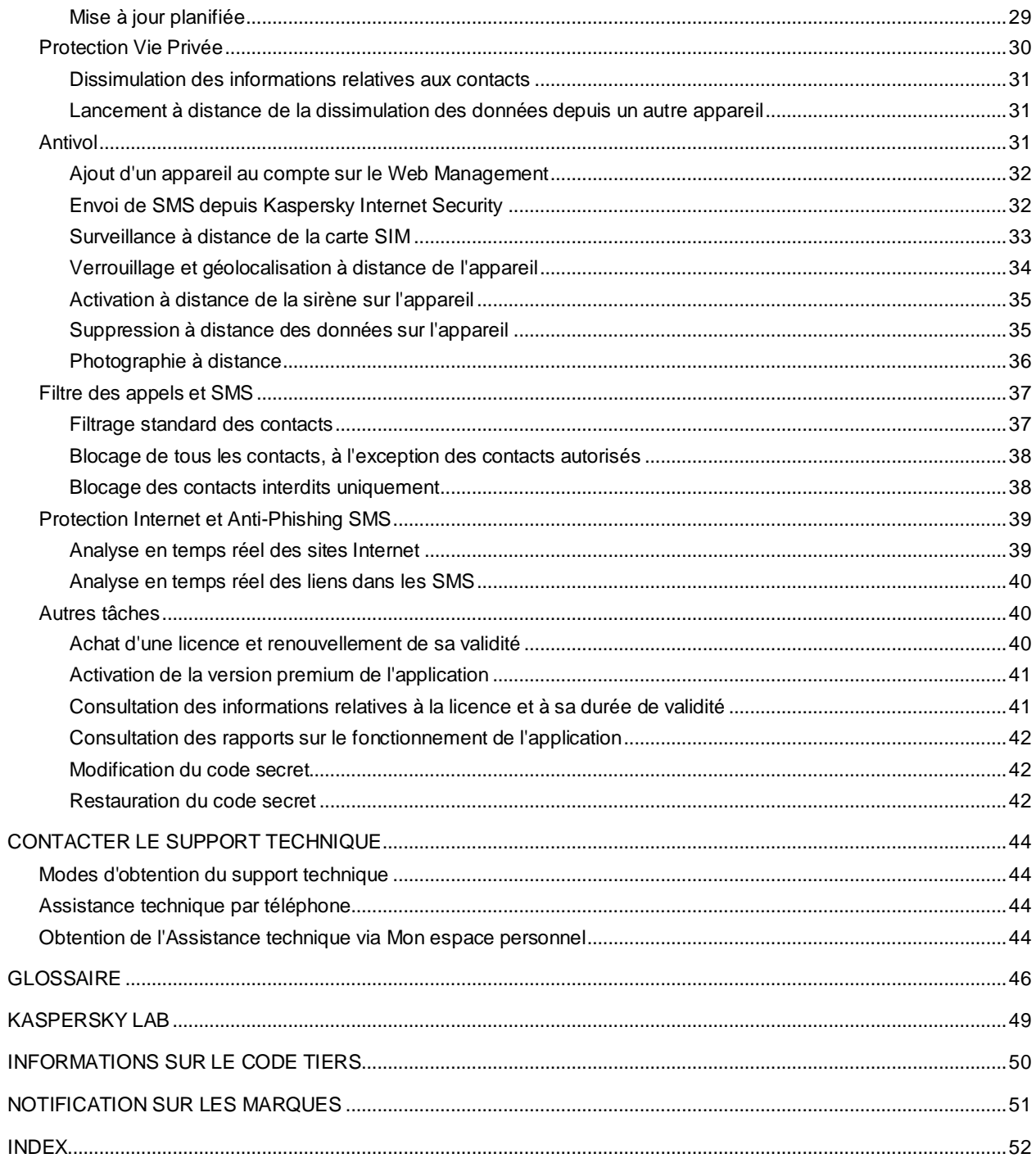

# <span id="page-4-0"></span>PRESENTATION DU GUIDE

Le présent document est un Guide de l'utilisateur Kaspersky Internet Security for Android (ci-après Kaspersky Internet Security).

Le guide de l'utilisateur est destiné aux utilisateurs de Kaspersky Internet Security qui connaissent l'interface du système d'exploitation, maîtrisent les procédures fondamentales et savent utiliser Internet.

Ce guide de l'utilisateur est conçu pour les buts suivants :

- Présenter l'interface de l'application.
- Offrir un accès rapide des informations pour répondre aux questions les plus fréquentes relatives au fonctionnement de Kaspersky Internet Security.
- Présenter les sources complémentaires d'informations sur l'application et les méthodes pour obtenir un support technique.

#### DANS CETTE SECTION

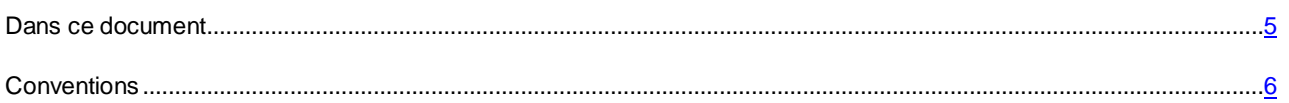

# <span id="page-4-1"></span>DANS CE DOCUMENT

Ce guide contient les sections suivantes.

### **Sources d'informations sur l'application**

Cette section contient la description des sources d'informations sur l'application et les renseignements sur les sites Web que vous pouvez consulter pour discuter du fonctionnement de l'application.

### **Kaspersky Internet Security**

Cette section décrit les possibilités de l'application et offre une brève description des fonctionnalités et des composants. Vous y découvrirez le contenu de la distribution et les services offerts aux utilisateurs enregistrés. La section fournit des informations sur la configuration matérielle et logicielle requise pour l'installation de l'application.

#### **Installation et suppression de l'application**

Cette section explique étape par étape comment installer et supprimer Kaspersky Internet Security.

#### **Interface de l'application**

Cette section présente les principaux éléments de l'interface graphique de l'application : fenêtre principale, indicateur d'état de la protection sous la forme d'un bouclier, icône de l'application, widget et fenêtres de notification.

#### **Licence de l'application**

Cette section présente les principaux concepts liés à l'activation de l'application. Cette section explique le rôle du Contrat de licence, les modes d'activation de l'application et le renouvellement de la durée de validité de la licence.

### **Lancement et arrêt de l'application**

Cette section explique comment lancer et comment arrêter l'application.

#### **Guide de démarrage rapide**

Cette section contient des informations qui permettront d'utiliser l'application directement après son installation :

- renseignements sur les fonctionnalités principales de l'application ;
- instructions sur les actions à exécuter en cas de détection d'un objet malveillant ;
- conseils sur la manière de protéger les données contre l'accès non autorisé ;
- instructions sur les actions qui peuvent être réalisées en cas de perte ou de vol de l'appareil.

#### **Résolution des problèmes types**

Cette section contient les instructions détaillées relatives à l'exécution des tâches les plus fréquentes dans l'utilisation de l'application.

#### **Contacter le Support technique**

Cette section contient des informations sur les méthodes de contact du service d'assistance technique de Kaspersky Lab.

### **Glossaire**

Cette section contient une liste des termes qui apparaissent dans ce document et leur définition.

#### **Kaspersky Lab**

Cette section contient des informations sur Kaspersky Lab ZAO.

### **Informations sur le code tiers**

Cette section contient des informations sur le code tiers utilisé dans l'application.

#### **Notification sur les marques**

Cette section énumère les marques des propriétaires étrangers, utilisés dans le document.

#### **Index**

<span id="page-5-0"></span>Cette section permet de trouver rapidement les informations souhaitées dans le document.

## **CONVENTIONS**

Le texte du document est suivi des éléments de sens sur lesquels nous attirons votre attention : avertissements, conseils, exemples.

Les conventions sont utilisées pour identifier les éléments de sens. Les conventions et les exemples de leur utilisation sont repris dans le tableau ci-dessous.

*Tableau 1. Conventions*

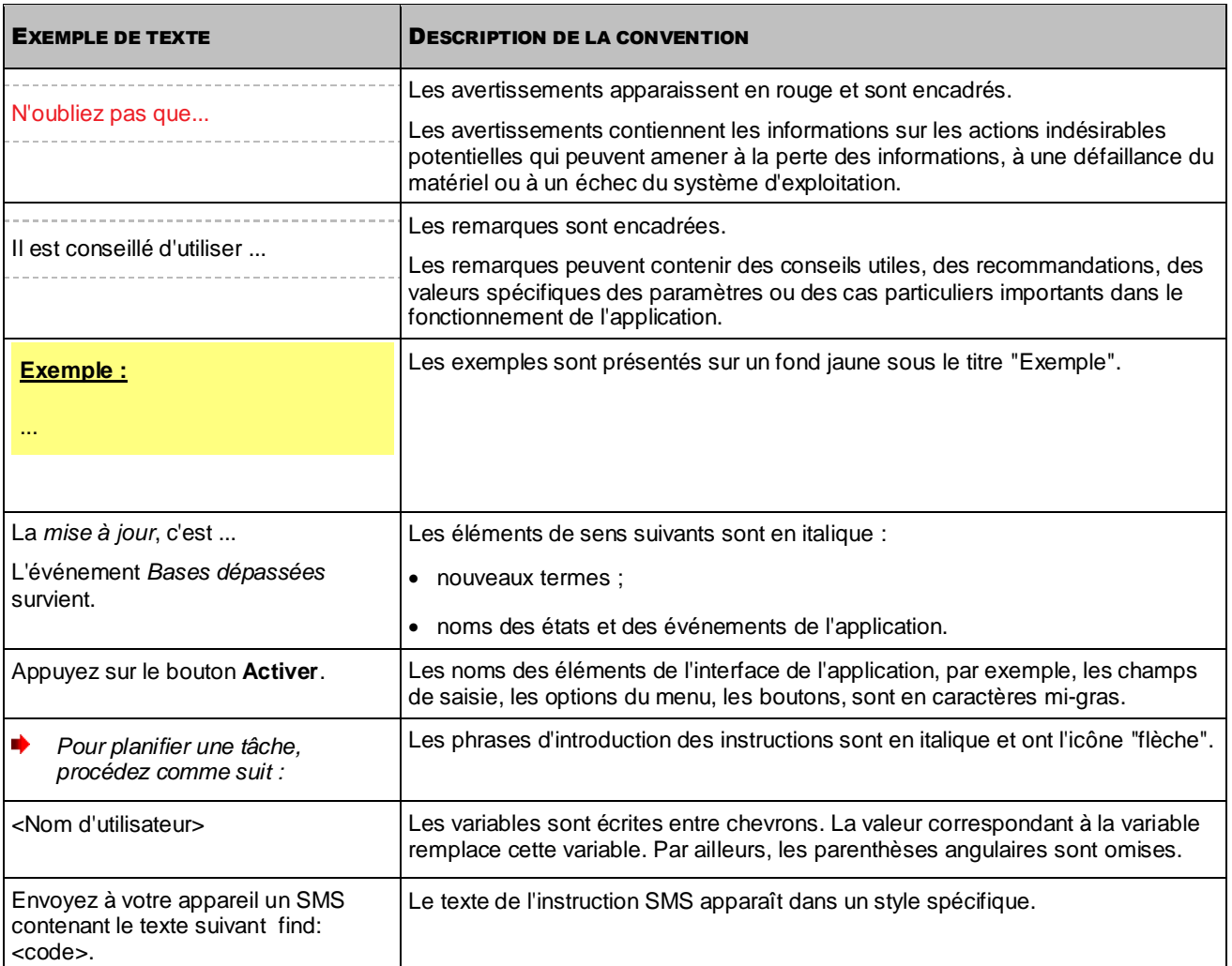

# <span id="page-7-0"></span>SOURCES D'INFORMATIONS SUR L'APPLICATION

Cette section contient la description des sources d'informations sur l'application et les renseignements sur les sites Web que vous pouvez consulter pour discuter du fonctionnement de l'application.

Vous pouvez ainsi choisir celle qui s'adapte le mieux à votre situation en fonction de l'importance et de l'urgence de la question.

### DANS CETTE SECTION

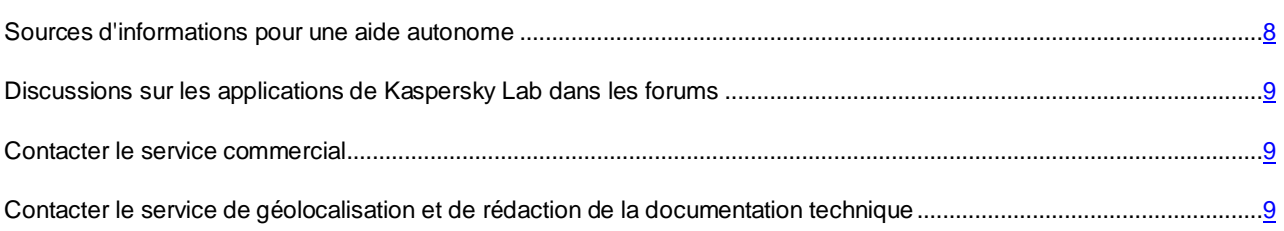

# <span id="page-7-1"></span>SOURCES D'INFORMATIONS POUR UNE AIDE AUTONOME

Vous pouvez utiliser les sources suivantes pour rechercher les informations sur l'application :

- page du site de Kaspersky Lab ;
- page sur le site du support technique (base de connaissances) ;
- aide électronique ;
- La documentation.

Si vous ne pouvez pas résoudre le problème, nous vous recommandons de vous adresser au Service d'assistance technique de Kaspersky Lab (cf. section " [Support technique par téléphone](#page-43-2) " à la p. [44\)](#page-43-2).

Une connexion Internet est requise pour utiliser les sources d'informations sur le site Web de Kaspersky Lab.

### **Page du site de Kaspersky Lab**

Le site Web de Kaspersky Lab contient une page particulière pour chaque application.

La page [\(http://www.kaspersky.com/fr/android-security\)](http://www.kaspersky.com/fr/android-security) fournit des informations générales sur l'application, ces fonctionnalités et ses particularités.

La pag[e http://www.kaspersky.com/fr/](http://www.kaspersky.com/fr/) contient le lien sur la boutique en ligne. Le lien permet d'acheter l'application ou de renouveler le droit d'utilisation de l'application.

### **Page sur le site du support technique (banque de solutions)**

La Base de connaissances est une section du site Internet du Support Technique contenant les recommandations pour travailler avec les applications de Kaspersky Lab. La Base de connaissance est composée des articles d'aide regroupés selon les thèmes.

La page de l'application dans la Base de connaissances (http://support.kaspersky.com/fr/mobile/kisandroid) permet de trouver les articles qui proposent des informations utiles, [des recommandations et des réponses aux questio](http://support.kaspersky.com/fr/mobile/kisandroid)ns fréquemment posées sur l'achat, l'installation et l'utilisation de l'application.

Les articles peuvent répondre à des questions en rapport non seulement avec Kaspersky Internet Security, mais également avec d'autres applications de Kaspersky Lab. De plus, ils peuvent fournir des informations sur le Support technique en général.

#### **Aide électronique**

L'aide électronique de l'application est composée de fichiers d'aide.

L'aide contextuelle contient les informations sur chaque fenêtre de l'application : la liste et la description des paramètres et la liste des tâches à effectuer.

L'aide complète reprend des informations détaillées sur l'administration de la protection, la configuration des paramètres de l'application et l'exécution des principales tâches de l'application.

### **Documentation**

Ce guide de l'utilisateur contient une description de l'interface graphique et décrit l'exécution des tâches les plus fréquentes dans l'utilisation de l'application.

# <span id="page-8-0"></span>DISCUSSIONS SUR LES APPLICATIONS DE KASPERSKY LAB DANS LES FORUMS

Si votre question n'est pas urgente, vous pouvez la soumettre aux experts de Kaspersky Lab et aux autres utilisateurs de nos applications dans notre forum [\(http://forum.kaspersky.fr\)](http://forum.kaspersky.fr/).

Sur le forum, vous pouvez consulter les sujets publiés, ajouter des commentaires, créer une nouvelle discussion ou lancer des recherches.

## <span id="page-8-1"></span>CONTACTER LE SERVICE COMMERCIAL

Si vous avez des questions sur la sélection, sur l'achat ou sur la prolongation de la durée d'utilisation de l'application, vous pouvez contacter nos experts du service commercial à l'aide d'un des moyens suivants :

- En appelant à notre office central à Moscou [\(http://www.kaspersky.com/fr/contacts\)](http://www.kaspersky.com/fr/contacts).
- En envoyant un message avec la question à l'adresse de messagerie [sales@kaspersky.com.](mailto:sales@kaspersky.com)

<span id="page-8-2"></span>La réponse sera formalisée en Français ou en anglais suivant votre demande.

# CONTACTER LE SERVICE DE GEOLOCALISATION ET DE REDACTION DE LA DOCUMENTATION TECHNIQUE

Pour contacter l'Équipe de rédaction de la documentation, envoyez un message [à docfeedback@kaspersky.com.](mailto:docfeedback@kaspersky.com) En tant que sujet du message, il faut indiquer "Kaspersky Help Feedback: Kaspersky Internet Security for Android".

# <span id="page-9-0"></span>KASPERSKY INTERNET SECURITY

Kaspersky Internet Security propose les principales fonctionnalités suivantes :

#### **Protection contre les virus et autres programmes malveillants**

La protection de votre appareil contre les virus et autres programmes malveillants est confiée au module Scanner (Anti-Virus).

Scanner est le nom donné au module dans la version free de l'application. Dans la version premium, il s'agit d'Anti-Virus.

Scanner permet uniquement de rechercher la présence éventuelle de menaces sur l'ensemble de l'appareil, dans les applications installées ou dans un dossier en particulier. Vous pouvez également programmer l'analyse de l'appareil et mettre à jour les bases antivirus qui garantissent l'actualité de la protection de vos données.

L'Anti-Virus assume toutes les fonctions du Scanner et peut également réaliser les opérations suivantes :

- protège l'appareil en temps réel ;
- analyse les nouvelles applications installées avant leur première exécution en utilisant les bases antivirus et le service en ligne dans le nuage Kaspersky Security Network ;
- réalise la mise à jour automatique des bases antivirus.

### **Dissimulation des contacts personnels et de l'historique des appels et des SMS échangés avec ceuxci**

La dissimulation des contacts personnels et des informations associées à ceux-ci est prise en charge par le module Protection Vie Privée.

Le module Protection Vie Privée est accessible uniquement dans la version premium de Kaspersky Internet Security et sur les appareils dotés d'une carte SIM.

Le module Protection Vie Privée permet de masquer temporairement vos contacts confidentiels, ainsi que l'historique des conversations et des échanges SMS avec ces contacts. Vous pouvez activer la dissimulation des contacts et des informations associées dans les paramètres de l'application ou à distance à l'aide d'une instruction SMS spécifique.

### **Protection des données en cas de perte ou de vol de l'appareil**

Pour empêcher que les informations tombent entre les mains de tiers et pour localiser l'appareil en cas de perte ou de vol, l'utilisateur peut compter sur le module Antivol**.**

L'Antivol permet de verrouiller votre appareil à distance, de le localiser, de supprimer les informations qu'il contient ou d'obtenir les photos de la personne qui l'utilise en ce moment. L'Antivol permet de lancer à distance les fonctions de l'appareil à l'aide d'instructions SMS spéciales ou de Web Managemen[t https://anti-theft.kaspersky.com.](https://anti-theft.kaspersky.com/) De plus, si l'appareil fonctionne avec une carte SIM, en cas de remplacement de celle-ci (ou de mise sous tension de l'appareil sans cette carte), l'Antivol permet de recevoir le nouveau numéro de téléphone par SMS ou par courrier électronique et de verrouiller l'appareil.

#### **Blocage des appels et des SMS non sollicités**

Le module Filtre des appels et SMS permet de bloquer les appels et les SMS entrants non sollicités.

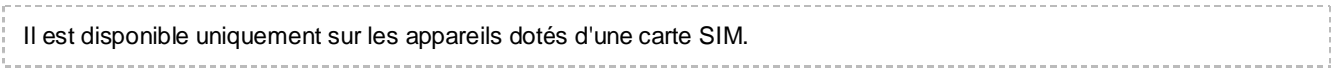

#### **Protection contre les menaces Internet**

Les modules Protection Internet et Anti-Phishing SMS offrent la protection contre les menaces Internet.

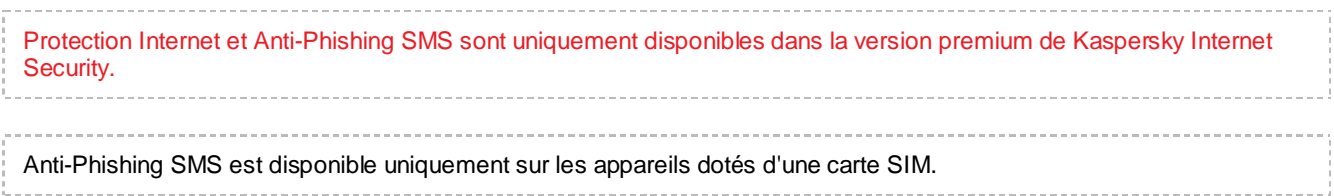

La Protection Internet bloque les sites Internet malveillants qui distribuent un code malveillant, les sites Internet fictifs (de phishing) qui servent à voler vos données confidentielles et obtenir l'accès à vos comptes financiers.

Anti-Phishing SMS bloque les liens vers les sites malveillants ou fictifs diffusés par SMS.

### DANS CETTE SECTION

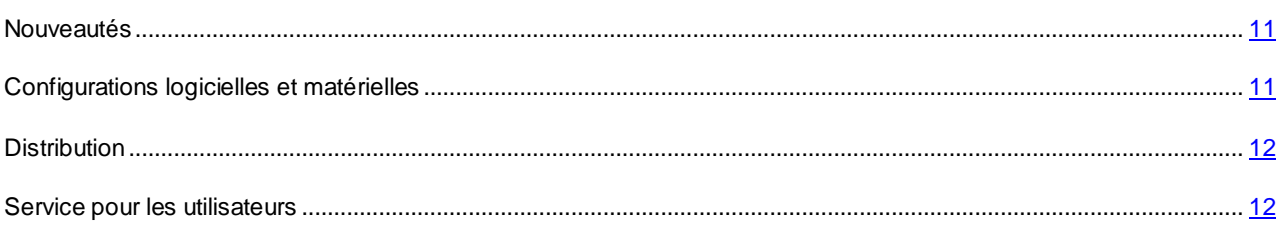

## <span id="page-10-0"></span>NOUVEAUTES

Les nouvelles possibilités suivantes sont présentes dans Kaspersky Internet Security :

- Une application pour tablettes et smartphone.
- Interface utilisateur refondue.
- Ajout d'une fenêtre d'état de la protection de l'appareil qui offre les options suivantes :
	- Consultation au sein d'une fenêtre de tous les problèmes liés à la sécurité de l'appareil et suppression des effets de leur action.
	- Consultation des informations relatives aux analyses exécutées et aux mises à jour des bases antivirus utilisées par cette version de l'application.
- Déclenchement de l'alarme via le Web Management.
- Lancement de Verrouillage et Géolocalisation à l'aide d'une seule commande via le Web Management.

## <span id="page-10-1"></span>CONFIGURATIONS LOGICIELLES ET MATERIELLES

Pour garantir le fonctionnement de Kaspersky Internet Security, l'appareil doit répondre à la configuration suivante :

- Tablette ou smartphone avec un écran possédant une résolution de 320x480 pixels.
- 15 Mo disponibles dans la mémoire principale de l'appareil.
- Système d'exploitation Android™ 2.3.x 4.2.x.

L'application est installée uniquement dans la mémoire principale de l'appareil.

Pour pouvoir bénéficier des fonctions du Filtre des appels et SMS, de Protection Vie Privée, Surveillance SIM et Anti-Phishing SMS, l'appareil doit être doté d'une carte SIM.

## <span id="page-11-0"></span>**DISTRIBUTION**

Vous pouvez acheter l'application sous une des formes suivantes :

- **Dans une boîte**. Le produit est distribué via notre réseau de partenaires.
- **Via la boutique en ligne**. Vous pouvez acheter l'application dans les boutiques en ligne de Kaspersky Lab (par exemple[, http://www.kaspersky.com/fr,](http://www.kaspersky.com/fr) section **Boutique en ligne**) ou des sociétés partenaires.
- **Via Google Play**. L'application est téléchargée sur l'appareil via le service Google Play.

Si vous achetez le produit en boîte, vous recevez les éléments suivants :

- Enveloppe scellée renfermant le QR Code pour télécharger l'application ;
- bref guide de l'utilisateur contenant le code d'activation de l'application ;
- Contrat de licence reprenant les conditions d'utilisation de l'application.

Ces éléments peuvent varier en fonction du pays où l'application est diffusée. 

Si vous achetez Kaspersky Internet Security via la boutique en ligne, vous devrez télécharger l'application depuis le site Internet. Les informations indispensables à l'activation de l'application, dont le code d'activation, vous seront envoyées par courrier électronique après le paiement.

Pour en savoir plus sur les modes d'achat et la distribution, contactez le service clientèle à l'adresse suivante : [sales@kaspersky.com.](mailto:sales@kaspersky.com)

## <span id="page-11-1"></span>SERVICE POUR LES UTILISATEURS

L'achat d'une licence vous permet de bénéficier des services suivants pendant la durée de validité de la licence :

- Mise à jour des bases et nouvelles versions de l'application ;
- Support par téléphone et par courrier électronique sur toutes les questions en rapport avec l'installation, la configuration et l'utilisation de l'application ;
- Notification sur les nouvelles applications de Kaspersky Lab, les nouveaux virus référencés et les épidémies de virus. Pour bénéficier de ce service, vous devez être abonné à la diffusion d'informations de Kaspersky Lab ZAO sur le site Internet du service d'assistance technique.

Aucun support ne sera apporté sur l'utilisation du système d'exploitation ou des logiciels tiers.

# <span id="page-12-0"></span>INSTALLATION ET SUPPRESSION DE L'APPLICATION

Cette section explique étape par étape comment installer et supprimer Kaspersky Internet Security.

#### DANS CETTE SECTION

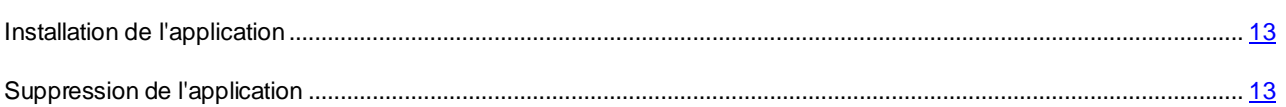

# <span id="page-12-1"></span>INSTALLATION DE L'APPLICATION

L'installation de Kaspersky Internet Security peut s'opérer via Google Play ou via un fichier installation de l'application sur l'appareil.

- *Pour installer Kaspersky Internet Security via Google Play, procédez comme suit :*
	- 1. Ouvrez Google Play et recherchez Kaspersky Internet Security dans la liste des applications.
	- 2. Appuyez sur **Installer** ou **Acheter** en fonction de la version de l'application.

L'application sera installée automatiquement selon les paramètres recommandés par les experts de Kaspersky Lab.

- *Pour installer Kaspersky Internet Security via un paquet d'installation, procédez comme suit :*
	- 1. Copiez le paquet d'installation de l'application sur l'appareil. Pour faire cela, exécutez l'une des actions comme suit :
		- Si ce paquet d'installation avait été téléchargé et enregistré sur un ordinateur de bureau, connectez l'appareil à l'ordinateur afin de copier le paquet d'installation.
		- Téléchargez sur l'appareil le paquet d'installation de l'application depuis la boutique en ligne de Kaspersky Lab [\(http://boutique.kaspersky.fr\)](http://boutique.kaspersky.fr/).
	- 2. Lancez l'installation de l'application. Pour ce faire, ouvrez l'archive APK du paquet d'installation.

L'Assistant d'installation de l'application s'ouvre. A l'issue des étapes de l'Assistant, l'application sera installée selon les paramètres recommandés par les experts de Kaspersky Lab.

## <span id="page-12-2"></span>SUPPRESSION DE L'APPLICATION

- *Pour supprimer Kaspersky Internet Security,*
	- 1. dans la fenêtre principale de Kaspersky Internet Security, dans le panneau de lancement rapide, appuyez sur **Paramètres** > **Paramètres avancés** > **Suppression de l'application**.
	- 2. Saisissez le code secret de l'application.
	- 3. Si vous avez oublié le code secret de l'application, vous pouvez le restaurer (cf. section ["Restauration du code](#page-41-2)  [secret"](#page-41-2) à la page  $\frac{42}{3}$ .

Kaspersky Lab vous déconseille de désinstaller Kaspersky Internet Security, car la sécurité de votre appareil et de vos données personnelles sera alors menacée.

# <span id="page-13-0"></span>INTERFACE DE L'APPLICATION

Cette section présente les principaux éléments de l'interface graphique de l'application : fenêtre principale, indicateur d'état de la protection sous la forme d'un bouclier, icône de l'application, widget et fenêtres de notification.

### DANS CETTE SECTION

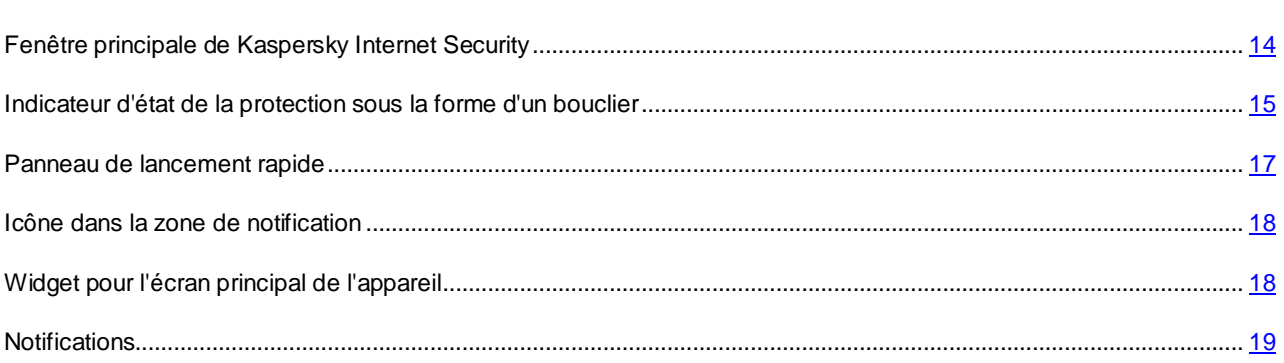

# <span id="page-13-1"></span>FENETRE PRINCIPALE DE KASPERSKY INTERNET **SECURITY**

La fenêtre principale de l'application (cf. ill. ci-après) affiche les éléments de l'interface assurant l'accès aux fonctions principales de l'application.

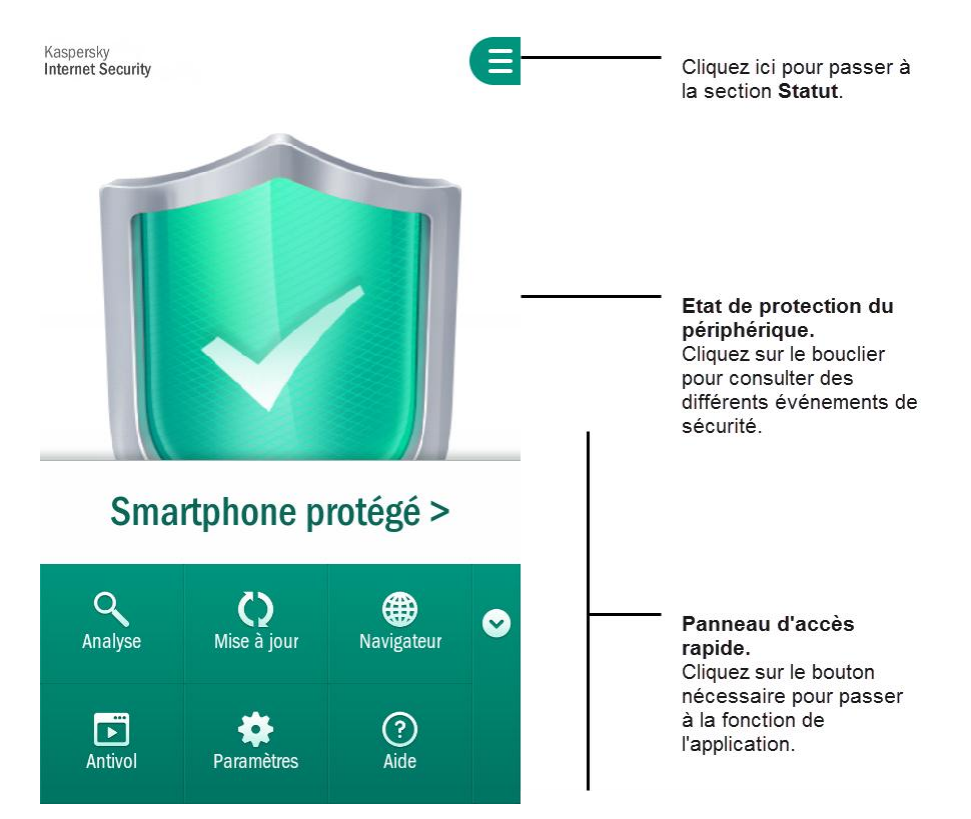

*Illustration 1. Fenêtre principale*

Le nombre de boutons accessibles dans le panneau de lancement rapide peut varier en fonction des fonctions disponibles.

# <span id="page-14-0"></span>INDICATEUR D'ETAT DE LA PROTECTION SOUS LA FORME D'UN BOUCLIER

L'indicateur d'état de la protection se présente sous la forme d'un bouclier et se situe au milieu de la fenêtre principale de l'application (cf. ill. ci-après).

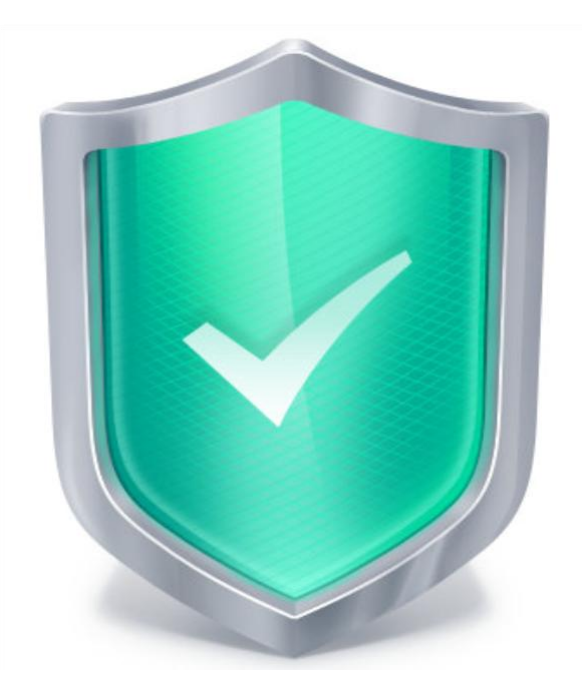

*Illustration 2. Bouclier au centre de la fenêtre principale*

La couleur du bouclier change en fonction de l'état de la protection :

- Vert : la protection de l'appareil se situa au niveau adéquat. Tous les composants de la protection fonctionnent conformément aux paramètres recommandés par les experts de Kaspersky Lab. Les bases de Kaspersky Internet Security sont à jour. Aucun objet malveillant n'a été détecté suite à l'analyse ou tous les objets malveillants détectés ont été neutralisés par l'application.
- Jaune : le niveau de protection a été réduit. Certains problèmes se présentent au niveau du fonctionnement de Kaspersky Internet Security. Par exemple, la dernière analyse de l'application remonte à plus de 14 jours ou une nouvelle application non analysée a été installée.
- Rouge : il y a des problèmes qui pourraient entraîner l'infection de l'appareil et la perte d'informations. Par exemples, certains modules de la protection sont suspendus ou la dernière mise à jour des bases remonte à plus de 14 jours.

Si vous appuyez sur le bouclier dans la fenêtre principale de l'application, vous ouvrez la section **Etat** (cf. illustration ciaprès). La section **Etat** reprend des informations détaillées sur l'état de la protection de l'appareil ainsi que les différentes options proposées pour régler les problèmes et éliminer les menaces.

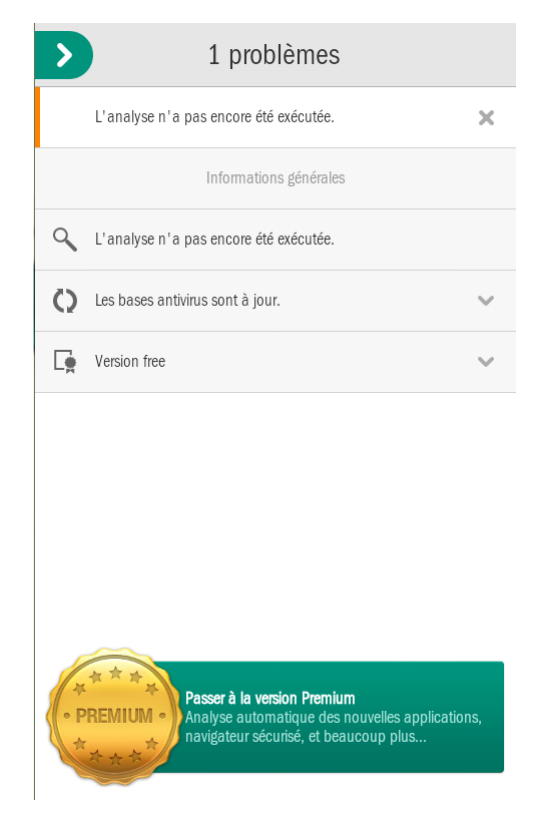

*Illustration 3. section Etat*

Les problèmes dans la protection sont regroupés selon les catégories auxquelles ils appartiennent. Des actions que vous pouvez exécuter sont proposées à titre de résolution de chaque problème.

Il existe deux types de problèmes dans la protection :

- *Informatifs*. Ils sont mis en évidence en jaune. Ce type de problème signale les événements qui pourraient être importants dans le cadre de la protection de l'appareil (par exemple, le fait que la dernière analyse remonte à plus de 14 jours ou qu'une nouvelle application non analysée a été installée). Vous pouvez masquer ce type de problème en le faisant glisser vers la gauche. Les informations relatives au problème seront alors accessibles dans le menu **Problèmes masqués**.
- *Critiques*. Ils sont mis en évidence en rouge. Ce type de problème signale des événements critiques pour la sécurité de l'appareil (par exemple, publication d'une nouvelle version de l'application, les bases antivirus n'ont plus été actualisées depuis très longtemps). Il est impossible de masquer un problème critique.

# <span id="page-16-0"></span>PANNEAU DE LANCEMENT RAPIDE

Le panneau de lancement rapide permet d'accéder aux fonctions principales de l'application (cf. ill. ci-après).

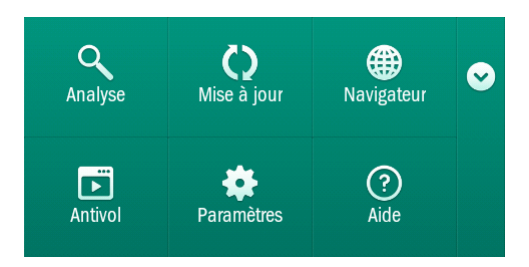

*Illustration 4. Panneau de lancement rapide*

Par défaut, le panneau de lancement rapide est réduit. Pour le développer, faites-le glisser vers le haut ou appuyez sur le bouton  $\bigcirc$ 

Le nombre de boutons accessibles dans le panneau de lancement rapide peut varier en fonction des fonctions disponibles. \_\_\_\_\_\_\_\_\_\_\_\_\_\_

La fonction de chacun des boutons du panneau de lancement rapide est présentée dans le tableau ci-dessous.

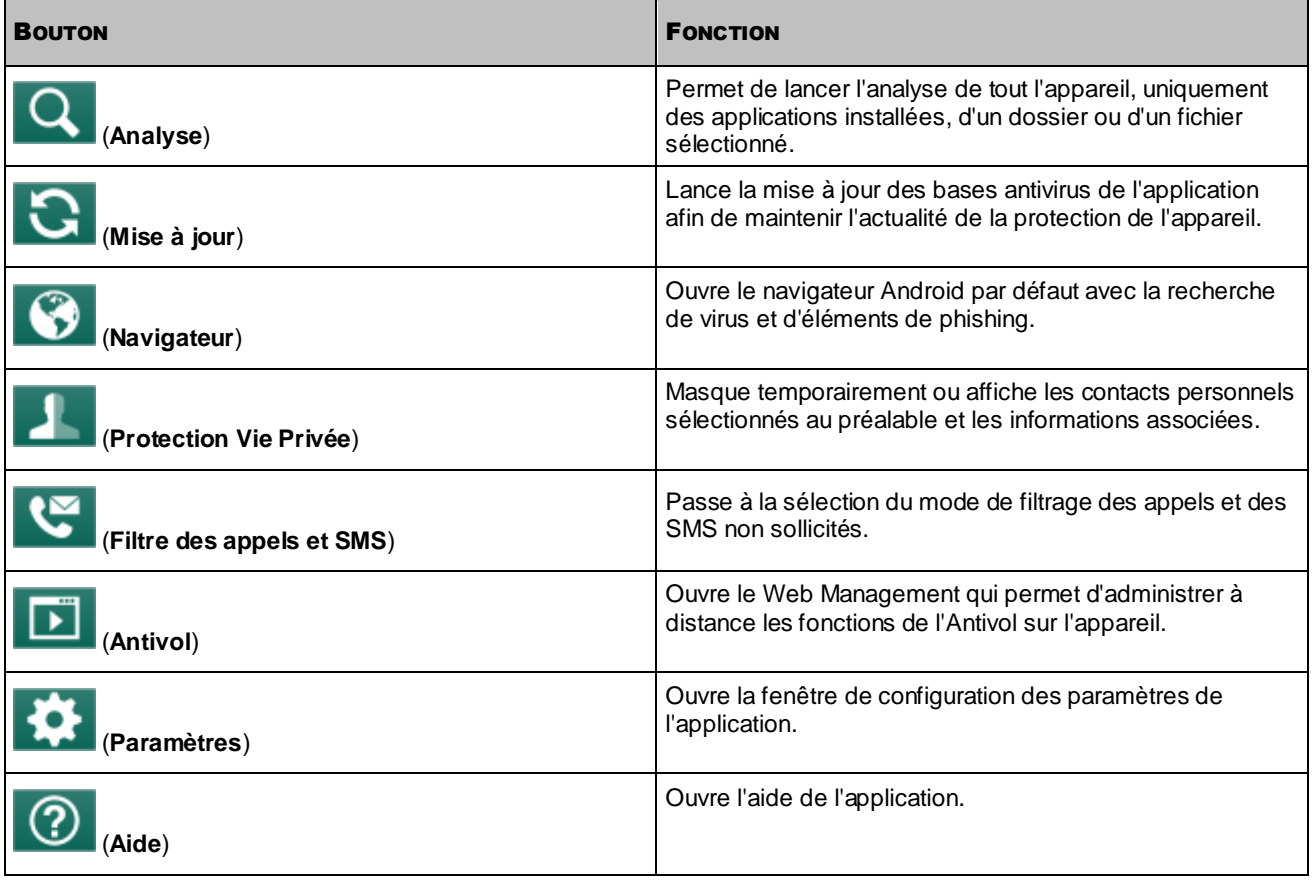

*Tableau 2. Fonctions des boutons du panneau de lancement rapide*

## <span id="page-17-0"></span>ICONE DANS LA ZONE DE NOTIFICATION

A la fin de l'Assistant de lancement initial, l'icône de Kaspersky Internet Security apparaît dans la barre d'état.

L'icône indique le fonctionnement de l'application et permet d'accéder à la fenêtre principale de celle-ci.

#### **Indication du fonctionnement de l'application**

L'icône indique le fonctionnement de l'application. Dans la version premium, elle affiche l'état de votre appareil :

- (icône en couleur) : la protection fonctionne ;
- (icône noire et blanche) : la protection est désactivée ;
- (icône en couleur avec point d'exclamation) : il existe des problèmes dans la protection. Par exemple, les bases antivirus sont dépassées ou une nouvelle application non analysée a été installée.

Dans la version free, l'icône n'affiche pas l'état de protection du périphérique.

#### **Accès à la fenêtre principale de l'application.**

<span id="page-17-1"></span>L'icône de l'application vous permet d'ouvrir la fenêtre principale de l'application depuis la barre de notification.

## WIDGET POUR L'ECRAN PRINCIPAL DE L'APPAREIL

Le widget de l'écran principal est accessible pendant l'utilisation de Kaspersky Internet Security (cf. ill. ci-après).

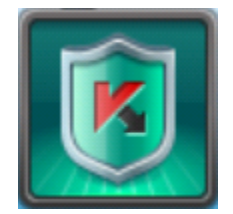

*Illustration 5. Widget de l'écran principal*

Le widget permet de passer à la fenêtre principale de l'application.

Dans la version premium de l'application, la couleur du widget de l'écran principal signale l'état de protection de votre appareil. De plus dans la version premium de l'application, la couleur du widget peut vous informer sur la dissimulation des contacts confidentiels et sur les informations associées si ceci est autorisé dans les paramètres du widget.

Le schéma de couleur suivant est utilisé pour le widget :

- le bouclier vert signifie que la protection est activée ;
- le bouclier gris signifie que la protection est désactivée ;
- le fond vert signifie que l'application masque les contacts confidentiels et les informations appropriées ;
- le fond gris signifie que l'application affiche les contacts confidentiels et les informations appropriées.

Dans la version free de l'application, la couleur du widget ne signale pas l'état de protection du périphérique.

## <span id="page-18-0"></span>**NOTIFICATIONS**

Kaspersky Internet Security vous signale les événements importants survenus pendant son fonctionnement à l'aide des *fenêtres de notification* et des *notifications contextuelles* qui apparaissent dans la barre d'état.

*Les fenêtres de notification* de Kaspersky Internet Security s'affichent lorsque plusieurs actions sont possibles en rapport avec l'événement. Par exemple, en cas de découverte d'un objet malveillant que l'application n'arrive pas à réparer, vous pouvez supprimer l'objet, l'ignorer ou consulter l'aide pour connaître les actions éventuelles à réaliser sur l'objet (cf. ill. ciaprès). L'application propose une action à choisir. La fenêtre de notification disparaît une fois que vous avez sélectionné une des actions proposées.

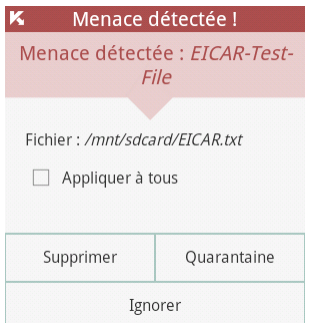

*Illustration 6. Fenêtre de notification*

Les *Notifications contextuelles* sont affichées par Kaspersky Internet Security dans la barre d'état pour signaler des évènements qui ne nécessitent pas une intervention de votre part (cf. ill. ci-après). Vous pourrez consulter ultérieurement les notifications dans la barre de notification de votre appareil.

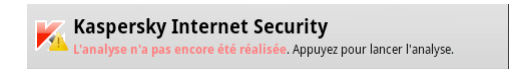

*Illustration 7. Notification contextuelle*

Les notifications sont réparties en trois catégories en fonction de l'importance de l'événement du point de vue de la protection de l'appareil :

- Critiques : signalent des événements d'une importance capitale pour assurer la protection de l'appareil (par exemple : découverte d'un fichier malveillant). Les notifications critiques sont mises en évidence en rouge.
- Importantes : signalent des événements potentiellement importants pour assurer la protection de l'appareil (par exemple, lancement de l'analyse ou de la mise à jour). Les notifications importantes sont mises en évidence en vert.
- Informatifs : signalent des événements qui ne sont pas critiques pour assurer la protection de l'appareil. Les notifications informatives ne sont pas mises en évidence à l'aide d'une couleur.

# <span id="page-19-0"></span>LICENCE DE L'APPLICATION

Cette section présente les principaux concepts liés à l'activation de l'application. Cette section explique le rôle du Contrat de licence, les modes d'activation de l'application et le renouvellement de la durée de validité de la licence.

#### DANS CETTE SECTION

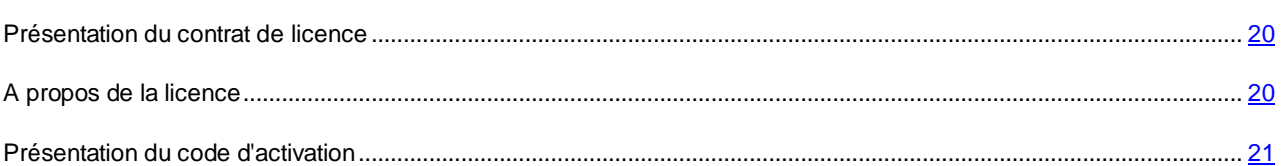

## <span id="page-19-1"></span>PRESENTATION DU CONTRAT DE LICENCE

Le Contrat de licence est un contrat juridique entre vous et Kaspersky Lab ZAO dans lequel les conditions d'utilisation de l'application sont décrites.

Veuillez lire attentivement les conditions du Contrat de licence avant d'utiliser l'application. 

Il est estimé que vous acceptez les conditions du Contrat de licence en acceptant le Contrat de licence lors de l'installation de l'application. Si vous n'êtes pas d'accord avec les conditions du Contrat de licence, vous devez interrompre l'installation de l'application ou ne pas l'utiliser.

# <span id="page-19-2"></span>A PROPOS DE LA LICENCE

La *licence* est un droit d'utilisation de l'application octroyé sur la base du Contrat de licence.

La licence vous permet de bénéficier des types suivants de service :

Utilisation de l'application sur un ou plusieurs appareils.

Le nombre d'appareils sur lequel vous pouvez utiliser l'application est défini par les dispositions du Contrat de licence.

- Recours au service d'assistance technique de Kaspersky Lab.
- Accès à divers services offerts par Kaspersky Lab ou ses partenaires pendant la durée de validité de la licence. (cf. section " [Service pour les utilisateurs](#page-11-1) " à la page [12\)](#page-11-1)

Les services proposés et la durée d'utilisation de l'application dépendent de la version de celle-ci.

Les versions suivantes sont proposées :

- *Version free*. La version free permet de profiter de fonctionnalités limitées de Kaspersky Internet Security pendant une durée indéterminée. Les limitations de la version free sont présentées dans le Contrat de licence. La version free est utilisable dès l'installation de l'application. La version free offre la possibilité de passer à la version d'évaluation ou premium de l'application.
- *Version d'évaluation.* La version d'évaluation permet d'utiliser toutes les fonctionnalités de l'application pendant une période définie.

La version d'évaluation offre la possibilité de passer à la version premium ou free de l'application. A l'issue de la période d'essai, l'application passe automatiquement à la version free.

 *Version premium.* La version premium vous donne accès à toutes les fonctionnalités de l'application. La version premium est accessible après avoir acheté la licence d'utilisation de l'application. La validité de la licence est limitée dans le temps.

Une fois que la validité de la licence a expiré, vous pouvez continuer à utiliser l'application. Vous pouvez soit alors renouveler la licence, soit revenir à la version free de l'application. Pour renouveler la licence, vous pouvez saisir un nouveau code d'activation obtenu lors de l'achat de l'application ou acheter une nouvelle licence en ligne.

Quand la validité de la licence expire, l'application passe automatiquement à la version free.

## <span id="page-20-0"></span>PRESENTATION DU CODE D'ACTIVATION

Le *code d'activation* est un code que vous obtenez au moment d'acheter une licence commerciale pour Kaspersky Internet Security. Le code est indispensable pour activer l'application.

Le code d'activation est une séquence de 20 caractères alphanumériques (alphabet latin) au format XXXXX-XXXXX-XXXXX-XXXXX.

Selon le mode d'acquisition de l'application, voici les possibilités pour recevoir le code d'activation :

- Si vous avez acheté Kaspersky Internet Security en magasin, le code d'activation figure dans la documentation ou sur la boîte contenant le cédérom d'installation.
- Si vous avez acheté Kaspersky Internet Security en ligne, le code d'activation figure dans la documentation présente dans la boîte contenant le cédérom d'installation.

Le décompte de la durée de validité de la licence débute à la date de l'activation de l'application. Si vous avez acheté une licence qui permet d'utiliser Kaspersky Internet Security sur plusieurs appareils, le décompte de la durée de validité de la licence débute à la date de la première activation du code.

En cas de perte ou de suppression accidentelle du code après l'activation de l'application, vous devez envoyer une demande au Support Technique de Kaspersky Lab pour le récupérer.

# <span id="page-21-0"></span>LANCEMENT ET ARRET DE L'APPLICATION

Kaspersky Internet Security est lancé au démarrage du système d'exploitation et protège votre appareil pendant toute la session.

Pour arrêter l'utilisation de l'application, il suffit de supprimer Kaspersky Internet Security ou de désactiver tous les composants de l'application.

Kaspersky Lab vous déconseille de désactiver tous les composants de Kaspersky Internet Security, car la sécurité de votre appareil et de vos données personnelles sera alors menacée.

# <span id="page-22-0"></span>GUIDE DE DEMARRAGE RAPIDE

Cette section contient des informations qui permettront d'utiliser l'application directement après son installation :

- renseignements sur les fonctionnalités principales de l'application ;
- instructions sur les actions à exécuter en cas de détection d'un objet malveillant ;
- conseils sur la manière de protéger les données contre l'accès non autorisé ;
- instructions sur les actions qui peuvent être réalisées en cas de perte ou de vol de l'appareil.

### DANS CETTE SECTION

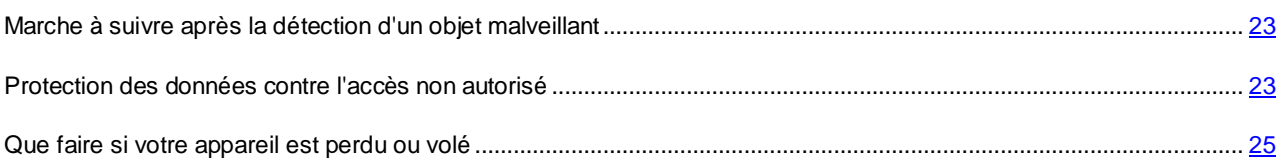

# <span id="page-22-1"></span>MARCHE A SUIVRE APRES LA DETECTION D'UN OBJET MALVEILLANT

Si pendant le lancement de l'application (par exemple, un jeu), une menace pour la sécurité de votre appareil est détectée, Kaspersky Internet Security propose une sélection d'actions à exécuter sur cette application. Choisissez une des actions suivantes :

- **Quarantaine** l'application place le logiciel en quarantaine.
- **Supprimer** l'application supprime le logiciel.
- **Ignorer** l'application n'exécute aucune action sur le logiciel.

Les experts de Kaspersky Lab conseillent de supprimer les menaces détectées.

Si l'objet malveillant a été détecté pendant l'analyse des fichiers, Kaspersky Internet Security le place par défaut en quarantaine et signale que la menace détectée a été supprimée.

Vous pouvez consulter les informations relatives aux objets malveillants détectés dans les sections **Etat** et **Rapports**.

# <span id="page-22-2"></span>PROTECTION DES DONNEES CONTRE L'ACCES NON AUTORISE

Kaspersky Internet Security protège les données personnelles contre l'accès non autorisé à l'aide des moyens suivants :

- Définition d'un code secret qui protège l'accès aux paramètres de l'Antivol et de Protection Vie Privée.
- Configuration des paramètres de l'Antivol.

L'Antivol est administré à l'aide de SMS ou via le Web Management [https://anti-theft.kaspersky.com.](https://anti-theft.kaspersky.com/) Avant de pouvoir administrer l'Antivol via le Web Management, il faut créer un compte sur celui-ci.

Pour protéger vos données contre l'accès non sollicité, il faut s'inscrire sur le Web Management d'administration de l'Antivol, définir un code secret pour l'accès aux paramètres de l'application et configurer l'appareil comme il se doit.

#### DANS CETTE SECTION

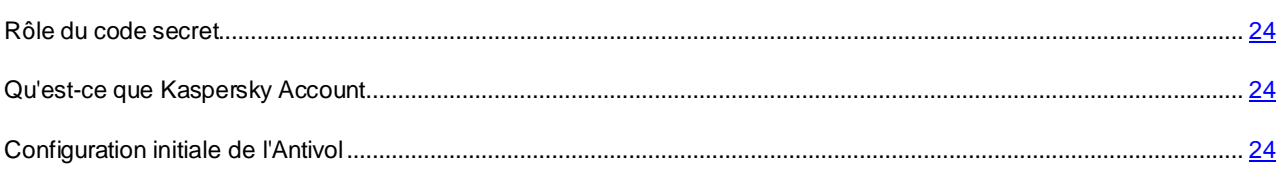

### <span id="page-23-0"></span>ROLE DU CODE SECRET

Le *code secret de l'application* est utilisé dans les situations suivantes :

- accès aux paramètres de l'Antivol et de Protection Vie Privée ;
- envoi depuis un autre appareil de SMS pour réaliser les opérations suivantes à distance : activer la sirène sur l'appareil, verrouiller l'appareil, localiser l'appareil sur une carte, supprimer les données qu'il contient ou masque les contacts confidentiels et les informations associées.

Vous pouvez définir le code secret de l'application soit pendant la configuration initiale de l'Antivol (cf. section [Configuration initiale de l'Antivol"](#page-23-2) à la page [24\)](#page-23-2), soit à la première utilisation de Protection Vie Privée. Vous pourrez ensuite modifier le code secret défini pour l'application.

Le code secret est numérique. Il doit compter quatre chiffres minimum.

Si vous avez oublié le code secret de l'application, vous pouvez le restaurer (cf. section ["Restauration du code secret"](#page-41-2) à la page [42\)](#page-41-2).

## <span id="page-23-1"></span>QU'EST-CE QUE KASPERSKY ACCOUNT

Le code utilisateur est requis pour accéder au Web Management [https://anti-theft.kaspersky.com](https://anti-theft.kaspersky.com/) et pour réaliser diverses opérations à distance comme activer l'alarme, le verrouiller, le géolocaliser, supprimer les données qu'il contient ou prendre une photo de la personne qui utilise en ce moment l'appareil à son insu. Le portail permet également de récupérer le code secret de Kaspersky Internet Security si vous l'avez oublié.

Kaspersky Account est un compte utilisateur unique qui assure l'accès à tous les services de Kaspersky Lab. Si vous êtes abonné à des services tels que l'Espace Personnel ou si vous possédez un compte pour le Web Management antitheft.kaspersky.com, cela signifie que vous possédez Kaspersky Account.

Vous désignez le compte utilisateur lors de la configuration initiale de l'Antivol (cf. section ["Configuration initiale de](#page-23-2)  [l'Antivol"](#page-23-2) à la page [24\)](#page-23-2). Votre adresse de messagerie fait office de nom de compte utilisateur. Si vous avez oublié votre mot de passe du code utilisateur, vous pouvez le restaurer.

## <span id="page-23-2"></span>CONFIGURATION INITIALE DE L'ANTIVOL

Par défaut, les fonctions de l'Antivol sont désactivées après l'installation de l'application : il est impossible de les lancer à distance via le Web Management ou SMS. Pour activer les fonctions de l'Antivol, il faut d'abord réaliser la configuration initiale de l'Antivol.

Après la configuration initiale, toutes les fonctions de l'Antivol seront activées et utiliseront les paramètres recommandés par les experts de Kaspersky Lab.

L'Assistant de configuration initiale de l'Antivol est exécuté une seule fois. Par la suite, vous pourrez configurer l'Antivol via les paramètres de l'application.

- *Pour réaliser la configuration initiale de l'Antivol, procédez comme suit :*
	- 1. Dans le panneau de lancement rapide de la fenêtre principale de Kaspersky Internet Security, appuyez sur **Antivol**.

L'Assistant de configuration initiale de l'Antivol démarre.

- 2. Suivez les indications de l'assistant.
- *Pour modifier les paramètres de l'Antivol après la configuration initiale,*

dans le panneau de lancement rapide de la fenêtre principale de Kaspersky Internet Security, appuyez sur **Configuration** > **Antivol**.

### <span id="page-24-0"></span>QUE FAIRE SI VOTRE APPAREIL EST PERDU OU VOLE

En cas de perte ou de vol de l'appareil, vous pouvez masquer à distance vos contacts et les informations associées, ainsi que lancer les fonctions Antivol : déclencher l'alarme, verrouiller l'appareil, supprimer les informations stockées, obtenir ses coordonnées ou prendre une photo de la personne qui utilise actuellement votre appareil à son insu.

Vous pouvez lancer la fonction Antivol à distance via le Web Management [https://anti-theft.kaspersky.com](https://anti-theft.kaspersky.com/) ou à l'aide d'instructions SMS spéciale envoyée depuis n'importe quel appareil.

Vous pouvez masquer à distance les contacts et les informations associées uniquement à l'aide d'une instruction SMS.

La dissimulation des contacts et des informations qui les concernent est possible si vous avez activé la version premium de Kaspersky Internet Security. 

Vous pouvez envoyer l'instruction pour la photographie de la personne qui utilise votre appareil en ce moment uniquement via le Web Management [https://anti-theft.kaspersky.com.](https://anti-theft.kaspersky.com/) L'envoi de cette instruction par SMS n'est pas pris en charge.

Le coût du SMS envoyé est celui de l'opérateur de téléphonie mobile du portable utilisé pour envoyer ce SMS. 

Vous pouvez lancer à distance les fonctions de l'Antivol et masquer les informations sur l'appareil, si les conditions suivantes sont réunies :

- l'application Kaspersky Internet Security est installée en tant qu'administrateur de l'appareil ;
- l'appareil est dans une zone de couverture d'un réseau de téléphonie mobile ;
- le lancement des fonctions de l'Antivol et la dissimulation des données sont autorisés sur l'appareil.
- *Pour lancer les fonctionnalités Antivol à distance via le Web Management, procédez comme suit :*
	- 1. Ouvrez le Web Managemen[t https://anti-theft.kaspersky.com](https://anti-theft.kaspersky.com/) sur n'importe quel appareil.
	- 2. Accédez au Web Management à l'aide du compte Kaspersky Account que vous avez utilisé lors de la configuration initiale de l'application.

Si vous avez oublié le mot de passe, vous pouvez le récupérer.

3. Sélectionnez l'onglet portant le nom de l'appareil sur lequel vous souhaitez lancer à distance une fonction de l'Antivol.

- 4. Sélectionnez, dans les groupes de la partie supérieure de la fenêtre du Web Management, les applications à exécuter sur l'appareil.
- *Pour masquer à distance les informations relatives aux contacts et lancer les fonctions de l'Antivol à l'aide d'un SMS, réalisez une des opérations suivantes :*
	- Rédigez et envoyez la commande à votre appareil grâce à la fonction d'envoi de SMS d'une version de Kaspersky Internet Security installée sur un autre appareil (cf. section ["Envoi de SMS depuis Kaspersky Internet](#page-31-1)  [Security for Android"](#page-31-1) à la page [32\)](#page-31-1).

Lors de la rédaction des instructions SMS, utilisez le code secret de Kaspersky Internet Security installé sur votre appareil.

- Envoyez à votre appareil un SMS contenant le texte suivant :
	- hide: <code>: dissimulation des contacts confidentiels et des informations associées ;
	- alarm: <code> : déclenchement de l'alarme et verrouillage de l'appareil (<code> représente le code secret de la version de Kaspersky Internet Security installée sur votre appareil) ;
	- find: <code> : verrouillage de l'appareil et géolocalisation ;
	- wipe: <code> suppression des données personnelles et des informations stockées sur la carte mémoire ;
	- fullreset: <code> pour supprimer toutes les données stockées sur l'appareil et rétablir la configuration par défaut.

Après la suppression de toutes les données et la réinitialisation des paramètres sur leur valeur par défaut, l'appareil n'est plus en mesure de recevoir et d'exécuter les commandes à distance.

# <span id="page-26-0"></span>RESOLUTION DES PROBLEMES TYPES

Cette section contient les instructions détaillées relatives à l'exécution des tâches les plus fréquentes dans l'utilisation de l'application.

### DANS CETTE SECTION

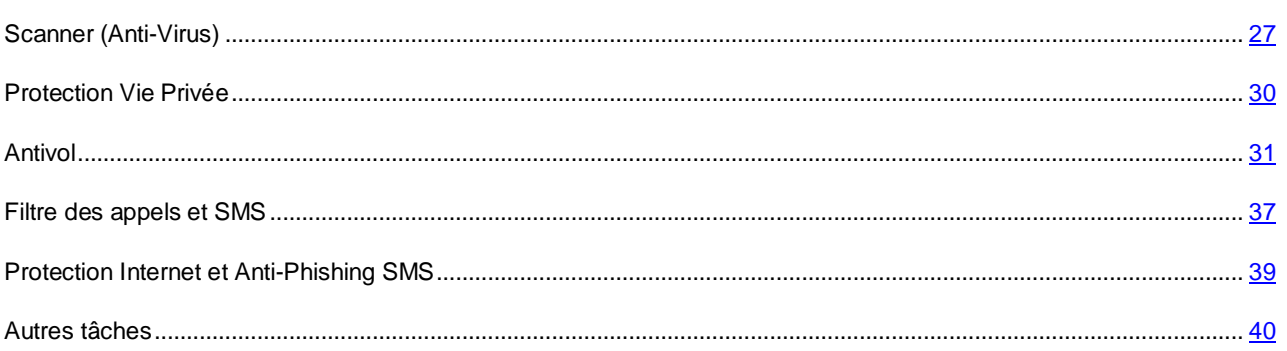

# <span id="page-26-1"></span>SCANNER (ANTI-VIRUS)

Scanner est le nom donné au module dans la version free de l'application. Dans la version premium, il s'agit d'Anti-Virus.

Scanner (Anti-Virus) est un module prévu pour l'analyse de l'appareil et la détection et la suppression des menaces sur celui-ci. Kaspersky Internet Security permet de lancer une analyse complète du contenu de l'appareil ou une analyse partielle, à savoir une analyse du contenu de la mémoire de l'appareil uniquement ou d'un dossier en particulier (y compris un dossier sur une carte mémoire).

La recherche des objets malveillants est réalisée à l'aide des bases antivirus de l'application qui contiennent les descriptions de tous les programmes malveillants connus à ce jour et les moyens de les neutraliser ainsi que les descriptions d'autres objets indésirables. Il est primordial de préserver l'actualité des bases antivirus. La mise à jour régulière de celles-ci est recommandée.

Kaspersky Internet Security télécharge la mise à jour des bases antivirus depuis les serveurs de mise à jour de Kaspersky Lab. Il s'agit de sites Internet spéciaux qui hébergent les mises à jour de tous les produits de Kaspersky Lab.

La mise à jour des bases antivirus de l'application sur l'appareil requiert une connexion Internet. Le trafic généré par la mise à jour des bases antivirus de l'application est facturé selon le contrat avec votre opérateur de téléphonie mobile. 

#### DANS CETTE SECTION

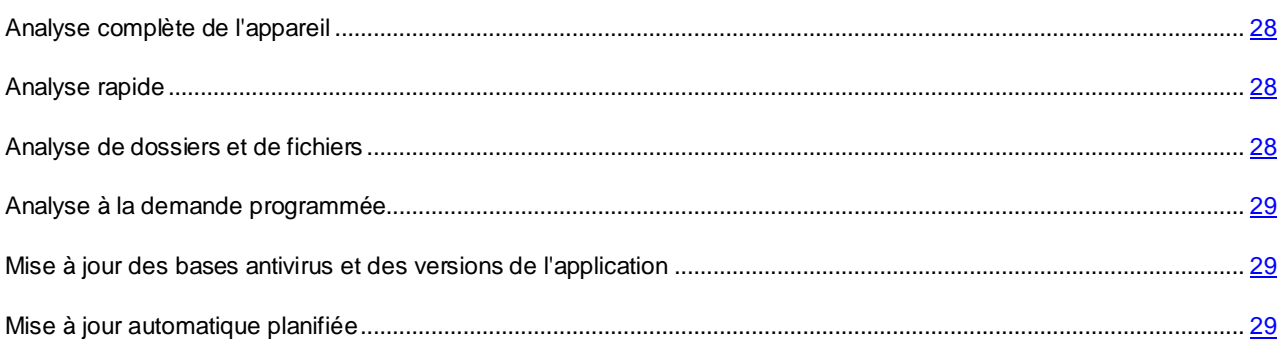

### <span id="page-27-0"></span>ANALYSE COMPLETE DE L'APPAREIL

Une analyse complète de l'appareil pour découvrir d'éventuels virus et autres programmes malveillants permet de protéger vos données personnelles, votre argent ainsi que de détecter et de neutraliser les menaces sur votre appareil (applications installées et fichiers d'installation).

La plupart des programmes malveillants représentent une menace avant tout pour les données personnelles de l'utilisateur stockées sur l'appareil : ils récoltent les données personnelles du propriétaire de l'appareil et toutes les informations sur l'appareil (par exemple, coordonnées GPS, courrier) pour les envoyer aux malfaiteurs.

Nous vous conseillons de lancer la recherche d'éventuels virus pour tout le système de fichiers de l'appareil au moins une fois après l'installation de l'application pour être sûr que vos données personnelles sont en sécurité.

Pour lancer la recherche d'éventuels virus et d'autres programmes malveillants dans tout le système de fichiers de *l'appareil, procédez comme suit :*

dans le panneau de lancement rapide de la fenêtre principale de Kaspersky Internet Security, appuyez sur **Analyse** > **Analyse complète**.

### <span id="page-27-1"></span>ANALYSE RAPIDE

L'analyse rapide permet d'analyser uniquement les applications installées.

Si vous utilisez la version free, Kaspersky Lab conseil de lancer l'analyse rapide après l'installation de nouvelles applications.

*Pour réaliser une analyse rapide,*

dans le panneau de lancement rapide de la fenêtre principale de Kaspersky Internet Security, appuyez sur **Analyse** > **Analyse rapide**.

### <span id="page-27-2"></span>ANALYSE DE DOSSIERS ET DE FICHIERS

Vous pouvez analyser un dossier ou un dossier dans la mémoire principale de l'appareil ou sur une carte mémoire.

- *Pour analyser un dossier ou un fichier spécifique, procédez comme suit :*
	- 1. Dans le panneau de lancement rapide de la fenêtre principale de Kaspersky Internet Security, appuyez sur **Analyse** > **Analyse du dossier**.
	- 2. Sélectionnez le dossier ou le fichier à analyser.

### <span id="page-28-0"></span>ANALYSE AUTOMATIQUE PROGRAMMEE

Vous pouvez configurer le lancement automatique de l'analyse complète de l'appareil et programmer son exécution en sélectionnant, le cas échéant, la fréquence, le jour et l'heure du lancement. L'application analysera tout le système de fichiers de l'appareil selon la programmation définie.

Pour lancer une analyse complète en mode automatique, veillez à ce que votre appareil soit allumé au moment du lancement.

*Pour configurer le lancement automatique de l'analyse programmé, procédez comme suit :*

- 1. Dans le panneau de lancement rapide de la fenêtre principale de Kaspersky Internet Security, appuyez sur **Configuration** > **Anti-Virus** > **Paramètres d'analyse**.
- 2. Configurez la fréquence de lancement de l'analyse. Pour ce faire, attribuez une valeur au paramètre **Programmation**.
- 3. Configurez le jour et l'heure de lancement de l'analyse. Pour ce faire, définissez les valeurs des paramètres **Jour d'analyse** et **Heure d'analyse**.

L'analyse aura lieu conformément à l'horaire programmé.

# <span id="page-28-1"></span>MISE A JOUR DES BASES ANTIVIRUS ET DES VERSIONS DE L'APPLICATION

Kaspersky Internet Security recherche la présence éventuelle de programmes malveillants à l'aide de bases antivirus. Les bases antivirus de l'application contiennent les descriptions des programmes malveillants connus par Kaspersky Lab à ce jour et des moyens de les neutraliser ainsi que des descriptions d'autres objets malveillants. Il est vivement recommandé d'actualiser régulièrement les bases antivirus.

Outre la mise à jour des bases antivirus, Kaspersky Internet Security permet également de mettre à jour l'application. Les mises à jour des versions de l'application permettent de supprimer les vulnérabilités de Kaspersky Internet Security, ajoutent de nouvelles fonctionnalités ou améliorent les fonctionnalités existantes.

La mise à jour des bases antivirus de l'application sur l'appareil requiert une connexion Internet.

Si vous avez téléchargé Kaspersky Internet Security depuis Google Play, l'application actualise uniquement les bases antivirus. La version de l'application est actualisée via Google Play.

*Pour réaliser la mise à jour des bases antivirus et de la version de l'application,*

dans le panneau de lancement rapide de la fenêtre principale de Kaspersky Internet Security, appuyez sur **Mise à jour**.

### <span id="page-28-2"></span>MISE A JOUR PLANIFIEE

Vous pouvez configurer le lancement automatique de la mise à jour des bases antivirus et de la version de l'application (ci-après, " mise à jour "). Pour ce faire, vous pouvez programmer le lancement de la mise à jour en sélectionnant le cas échéant la fréquence, le jour et l'heure. L'application mettra à jour les bases antivirus et les versions de l'application en mode automatique selon la programmation définie.

La mise à jour automatique est accessible uniquement dans la version premium de Kaspersky Internet Security. Toute mise à jour requiert une connexion Internet.

Pour lancer une mise à jour en mode automatique à l'heure définie, veillez à ce que votre appareil soit allumé au moment du lancement.

- *Pour configurer le lancement automatique de la mise à jour programmée, procédez comme suit :*
	- 1. Dans le panneau de lancement rapide de la fenêtre principale de Kaspersky Internet Security, appuyez sur **Configuration** > **Anti-Virus** > **Paramètres de mise à jour**.
	- 2. Configurez la fréquence de lancement de la mise à jour. Pour ce faire, sélectionnez la valeur pour le paramètre **Planification**.
	- 3. Indiquez le jour et l'heure de lancement de la mise à jour. Pour ce faire, définissez les valeurs des paramètres **Jour de lancement** et **Heure de début**.

La mise à jour aura lieu conformément à l'horaire programmé.

# <span id="page-29-0"></span>PROTECTION VIE PRIVEE

Le module Protection Vie Privée permet de dissimuler vos contacts confidentiels ainsi que l'historique des appels et des SMS échangés avec ceux-ci.

Protection Vie Privée est accessible uniquement dans la version premium de Kaspersky Internet Security.

Protection Vie Privée permet de réaliser les opérations suivantes :

- composer une liste des contacts à masquer qui reprend les numéros de téléphone confidentiels ;
- masquer les informations relatives aux contacts dans le répertoire téléphonique, dans les SMS reçu lus, dans les SMS envoyés et les brouillons ainsi que dans les entrées du journal des appels ;
- bloquer les signaux de réception de SMS ou d'appel en provenance de numéros confidentiels (dans ce cas, l'auteur de l'appel entend la tonalité "occupé").

Pour afficher les appels et les SMS reçus pendant la période où la dissimulation des informations confidentielles était activée, il faut désactiver la dissimulation des informations. Si vous activez à nouveau la dissimulation des informations, les informations confidentielles sont à nouveau masquées.

Vous pouvez activer la dissimulation des informations de l'application à distance à l'aide d'une instruction SMS envoyée depuis un autre appareil mobile. Vous pouvez envoyer un message SMS standard avec un texte spécifique ou envoyer un message SMS depuis Kaspersky Internet Security si l'application est installée sur un autre appareil.

Vous pouvez interdire ou autoriser l'activation à distance de l'activation de la dissimulation des informations. Si l'activation à distance de la dissimulation des informations est interdite, alors la fonction ne peut être lancée à distance via une instruction SMS.

Vous pouvez désactiver la dissimulation des informations uniquement pour l'application installée sur votre appareil.

L'accès à l'administration de Protection Vie Privée est protégé par un code secret (cf. section ["Rôle du code secret"](#page-23-0) à la page [24\)](#page-23-0). Vous pouvez définir le code secret soit pendant la configuration initiale de l'Antivol (cf. section Configuration [initiale de l'Antivol"](#page-23-2) à la page  $24$ ), soit à la première utilisation de Protection Vie Privée.

#### DANS CETTE SECTION

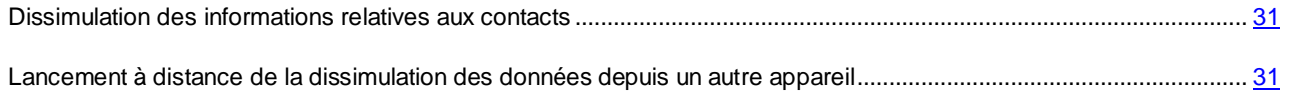

### <span id="page-30-0"></span>DISSIMULATION DES INFORMATIONS RELATIVES AUX CONTACTS

*Pour masquer les contacts et les informations appropriées, procédez comme suit :*

- 1. Dans le panneau de lancement rapide de la fenêtre principale de Kaspersky Internet Security, appuyez sur **Protection Vie Privée**.
- 2. Saisissez le code secret de l'application.

Si vous avez oublié le code secret de l'application, vous pouvez le restaurer (cf. section ["Restauration du code](#page-41-2)  [secret"](#page-41-2) à la page [42\)](#page-41-2).

- 3. Appuyez sur **Contacts masqués**.
- 4. Appuyez sur **Ajouter** afin de composer la liste des contacts masqués.

Cette liste contient les contacts dont vous souhaitez masquer les informations. Si la liste des contacts existe déjà, ignorez cette étape.

5. Placez le bouton **Protection Vie Privée** en position **activé**.

# <span id="page-30-1"></span>LANCEMENT A DISTANCE DE LA DISSIMULATION DES DONNEES DEPUIS UN AUTRE APPAREIL

Si nécessaire, vous pouvez masquer les contacts et les informations appropriées sur l'appareil à distance. Pour ce faire, vous devez envoyer une instruction SMS spéciale depuis un autre appareil.

Vous pouvez activer à distance la fonction de dissimulation des informations si les conditions suivantes sont réunies :

- la version premium de l'application est activée sur l'appareil qui va recevoir l'instruction ;
- l'appareil est dans une zone de couverture d'un réseau de téléphonie mobile ;
- le lancement à distance de la dissimulation des informations est autorisé sur l'appareil.

*Pour dissimuler à distance les informations sur votre appareil, effectuez une des actions suivantes :*

- Depuis un autre appareil, rédigez et envoyez l'instruction à votre appareil depuis Kaspersky Internet Security à l'aide de la fonction d'envoi des instructions SMS (si l'application est installée sur un autre appareil).
- Depuis un autre appareil, rédigez et envoyez à votre appareil un SMS contenant le texte hide:<code>, où le <code> est un code secret de Kaspersky Internet Security sur votre appareil.

Vous recevrez en réponse un SMS contenant un rapport sur l'exécution de la commande.

Le coût de l'envoi du SMS contenant l'instruction est défini par le tarif de l'opérateur de téléphonie mobile de l'appareil distant.

# <span id="page-30-2"></span>ANTIVOL

Le module Antivol protège vos données sur l'appareil contre l'accès non autorisé et permet de localiser l'appareil en cas de vol ou de perte de celui-ci.

Vous pouvez réaliser les opérations suivantes à distance via le Web Managemen[t https://anti-theft.kaspersky.com](https://anti-theft.kaspersky.com/) ou en envoyant des instructions spéciales par SMS :

- verrouiller l'appareil et le localiser ;
- activer une sirène retentissante sur l'appareil ;
- supprimer les données sur l'appareil ;
- obtenir la photo de l'individu qui utilise désormais l'appareil.

De même, en cas de remplacement de la carte SIM sur un appareil ou si l'appareil est utilisé sans carte SIM, vous pouvez, à distance, verrouiller l'appareil et obtenir le nouveau numéro de téléphone. Vous serez en mesure d'activer les autres fonctions de l'Antivol sur l'appareil égaré.

#### DANS CETTE SECTION

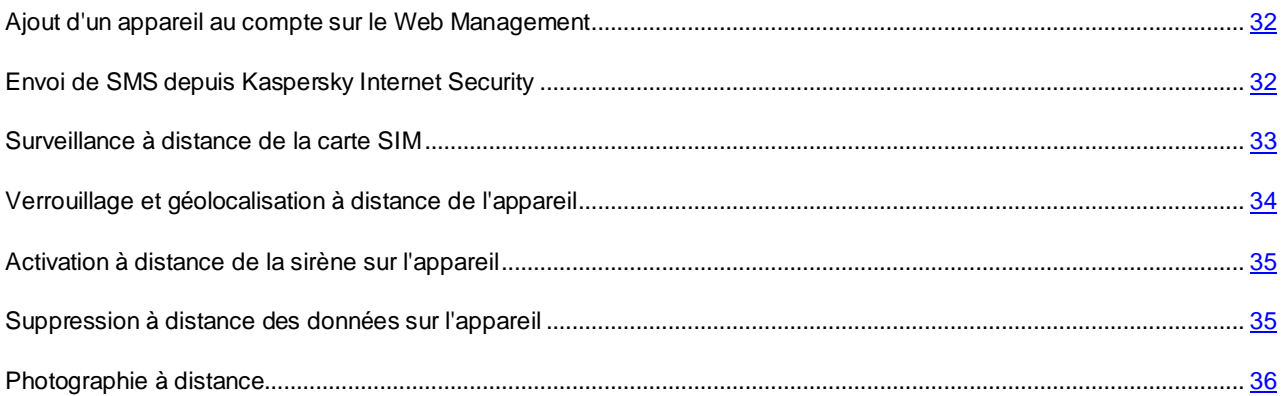

### <span id="page-31-0"></span>AJOUT D'UN APPAREIL AU COMPTE SUR LE WEB MANAGEMENT

Vous pouvez administrer plusieurs appareils en même temps à l'aide de votre comte Kaspersky Account sur le Web Managemen[t https://anti-theft.kaspersky.com.](https://anti-theft.kaspersky.com/)

Pour ajouter un appareil à votre compte, saisissez les données de votre compte pendant la configuration initiale de Kaspersky Internet Security sur un nouvel appareil.

Votre nouvel appareil sera associé à votre compte automatiquement. A votre prochaine session sur le Web Management, un nouvel onglet avec le nom de l'appareil sera créé.

## <span id="page-31-1"></span>ENVOI DE SMS DEPUIS KASPERSKY INTERNET SECURITY

En cas de perte ou de vol de l'appareil, vous pouvez activer les fonctions Antivol à distance ou masquer les informations confidentielles stockées sur l'appareil. Pour ce faire, vous devez envoyer une instruction spéciale à l'appareil soit via le Web Managemen[t https://anti-theft.kaspersky.com,](https://anti-theft.kaspersky.com/) soit par SMS.

Vous pouvez envoyer un SMS standard contenant un texte spécial (cf. section ["Que faire si votre appareil est perdu ou](#page-24-0)  [volé"](#page-24-0) à la page [25\)](#page-24-0) depuis un autre appareil mobile. Vous pouvez envoyer un SMS depuis l'application, si l'autre appareil est équipé de Kaspersky Internet Security. Pour pouvoir envoyer les commandes par SMS, vous devez connaître le code secret de Kaspersky Internet Security installé sur votre appareil.

Le coût de l'envoi du SMS contenant l'instruction est défini par le tarif de l'opérateur de téléphonie mobile de l'appareil distant.

- *Pour lancer à distance les fonctions de l'Antivol et dissimuler des informations depuis l'appareil équipé de Kaspersky Internet Security, procédez comme suit :*
	- 1. Ouvrez Kaspersky Internet Security sur un autre appareil.
	- 2. Dans le panneau de lancement rapide de la fenêtre principale de Kaspersky Internet Security, appuyez sur **Configuration** > **Antivol**.
	- 3. Saisissez le code secret de l'application.
	- 4. Si vous avez oublié le code secret de l'application, vous pouvez le restaurer (cf. section ["Restauration du code](#page-41-2)  [secret"](#page-41-2) à la page  $\frac{42}{3}$ .
	- 5. Appuyez sur **Envoi d'instructions SMS**.
	- 6. Appuyez sur **Envoyer une instruction SMS**, puis créez et envoyez l'instruction vers votre appareil. Lors de la rédaction des instructions SMS, utilisez le code secret de Kaspersky Internet Security installé sur votre appareil.

Vous recevrez en réponse un SMS contenant un rapport sur l'exécution de la commande.

### <span id="page-32-0"></span>SURVEILLANCE A DISTANCE DE LA CARTE SIM

En cas de remplacement de la carte SIM sur un appareil ou si l'appareil est utilisé sans carte SIM, vous pouvez, à distance, verrouiller l'appareil et obtenir le nouveau numéro de téléphone. Vous serez en mesure d'activer les autres fonctions de l'Antivol sur l'appareil égaré.

Vous pouvez obtenir le nouveau numéro de téléphone par SMS ou par courrier électronique. Si la fonction est activée, l'application verrouillera automatiquement l'appareil si celui-ci est allumé sans carte SIM. En cas de remplacement de la carte SIM, l'application envoie automatiquement un SMS et un message électronique contenant le nouveau numéro de téléphone au numéro de téléphone ou à l'adresse de messagerie que vous aviez indiqué.

L'envoi d'un message par courrier électronique s'opère via l'envoi d'un SMS à un numéro spécial de l'opérateur de téléphonie mobile MTS (Russie). L'opérateur MTS (Russie) enverra le nouveau numéro de téléphone à votre adresse de messagerie. Le coût du SMS envoyé au numéro spécial est débité du compte de téléphonie mobile associé à la nouvelle carte SIM installée.

- *Pour activer la surveillance de la carte SIM, réalisez au préalable les opérations suivantes :*
	- 1. Dans le panneau de lancement rapide de la fenêtre principale de Kaspersky Internet Security, appuyez sur **Configuration** > **Antivol**.
	- 2. Saisissez le code secret de l'application.
	- 3. Si vous avez oublié le code secret de l'application, vous pouvez le restaurer (cf. section ["Restauration du code](#page-41-2)  [secret"](#page-41-2) à la page [42\)](#page-41-2).
	- 4. Cochez la case **Surveillance SIM**.
	- 5. Dans le groupe **Modes de réception du nouveau numéro de téléphone et de l'emplacement de l'appareil**, remplissez les champs **Numéro de téléphone** et **Adresse de messagerie** afin d'obtenir le nouveau numéro de téléphone par SMS ou courrier électronique en cas de remplacement de la carte SIM.
	- 6. Dans le groupe **Paramètres de verrouillage**, cochez la case **Verrouiller en cas de remplacement de la carte SIM** afin de verrouiller l'appareil en cas de remplacement de la carte SIM ou d'utilisation de l'appareil sans celleci.

Le cas échéant, saisissez dans le champ **Texte si verrouillage** le texte du message qui sera affiché sur l'écran de l'appareil verrouillé.

### <span id="page-33-0"></span>VERROUILLAGE ET GEOLOCALISATION A DISTANCE DE L'APPAREIL

En cas de perte ou de vol de votre appareil, vous pouvez le verrouiller à distance et recevoir ses coordonnées géographiques via le portail [https://anti-theft.kaspersky.com](https://anti-theft.kaspersky.com/) ou à l'aide de l'instruction SMS find: <code> (où <code> est le code secret de Kaspersky Internet Security installé sur votre appareil).

Le coût de l'envoi du SMS contenant l'instruction est défini par le tarif de l'opérateur de téléphonie mobile de l'appareil distant.

Le verrouillage à distance et la localisation de l'appareil sont possible si les conditions suivantes sont remplies :

- Kaspersky Internet Security est installé en tant qu'administrateur de l'appareil ;
- l'appareil est dans une zone de couverture d'un réseau de téléphonie mobile ;
- le lancement de cette fonction est autorisé sur l'appareil.

Kaspersky Lab conseille également d'autoriser l'utilisation du GPS dans les paramètres de l'appareil afin que l'application puisse localiser l'appareil.

- *Pour verrouiller l'appareil et marquer son emplacement sur une carte via le Web Management, procédez comme suit :*
	- 1. Ouvrez le Web Management [https://anti-theft.kaspersky.com](https://anti-theft.kaspersky.com/) sur n'importe quel appareil.
	- 2. Accédez au Web Management à l'aide du compte Kaspersky Account que vous avez utilisé lors de la configuration initiale de l'application.

Si vous avez oublié le mot de passe, vous pouvez le récupérer.

- 3. Sélectionnez l'onglet avec le nom de l'appareil que vous souhaitez verrouiller et géolocaliser.
- 4. Appuyez sur le bouton **Verrouillage et Géolocalisation**.
- 5. Le cas échéant, saisissez dans le groupe **Verrouillage et Géolocalisation** le texte qui sera affiché sur l'écran de l'appareil verrouillé. Saisissez également l'adresse de messagerie à laquelle vous souhaitez recevoir les coordonnées de votre appareil.
- 6. Appuyez sur le bouton **Verrouiller et géolocaliser**.

Quand Kaspersky Internet Security découvre votre appareil, ses coordonnées sont affichées sur le portail et vous les recevez également par courrier électronique.

Le Web Management affiche uniquement le dernier emplacement détecté de l'appareil. Les coordonnées GPS antérieures de l'appareil sont conservées dans le message électronique envoyé et sont supprimées du Web Management.

- *Pour verrouiller l'appareil et obtenir ses coordonnées géographiques à l'aide d'instructions SMS, procédez comme suit :*
	- Rédigez et envoyez la commande à votre appareil grâce à la fonction d'envoi de SMS d'une version de Kaspersky Internet Security installée sur un autre appareil (cf. section ["Envoi de SMS depuis Kaspersky Internet](#page-31-1)  [Security for Android"](#page-31-1) à la page  $32$ ). Lors de la rédaction des instructions SMS, utilisez le code secret de Kaspersky Internet Security installé sur votre appareil.
	- Envoyez à votre appareil un SMS contenant le texte spécial suivant find: < code>, où le < code> est le code secret de Kaspersky Internet Security sur votre appareil.

Quand Kaspersky Internet Security découvre votre appareil, vous recevrez les coordonnées par SMS et par courrier électronique, à l'adresse que vous avez renseignée.

### <span id="page-34-0"></span>ACTIVATION A DISTANCE DE LA SIRENE SUR L'APPAREIL

En cas de perte ou de vol de votre appareil, vous pouvez déclencher une alarme à distance (mais si l'appareil est en mode vibreur) et verrouiller l'appareil via le portail [https://anti-theft.kaspersky.com](https://anti-theft.kaspersky.com/) ou à l'aide de l'instruction SMS alarm: <code> (où <code> est le code secret de Kaspersky Internet Security installé sur votre appareil).

Le coût de l'envoi du SMS contenant l'instruction est défini par le tarif de l'opérateur de téléphonie mobile de l'appareil distant.

Le déclenchement à distance de la sirène est possible si l'appareil est dans une zone de couverture du réseau de téléphonie mobile et si le lancement de cette fonction est autorisé sur l'appareil.

- *Pour déclencher la sirène sur l'appareil et le verrouiller via le Web Management, procédez comme suit :*
	- 1. Ouvrez le Web Management [https://anti-theft.kaspersky.com](https://anti-theft.kaspersky.com/) sur n'importe quel appareil.
	- 2. Accédez au Web Management à l'aide du compte Kaspersky Account que vous avez utilisé lors de la configuration initiale de l'application.

Si vous avez oublié le mot de passe, vous pouvez le récupérer.

- 3. Sélectionnez l'onglet portant le nom de l'appareil sur lequel vous souhaitez déclencher l'alarme et que vous souhaitez verrouiller.
- 4. Appuyez sur le bouton **Alarme**.
- 5. Le cas échéant, saisissez dans le groupe **Alarme** le texte qui sera affiché sur l'écran de l'appareil verrouillé.
- 6. Appuyez sur le bouton **Déclencher l'alarme**.

*Pour déclencher l'alarme sur l'appareil et le verrouiller à l'aide d'une instruction SMS, procédez comme suit :*

- Rédigez et envoyez la commande à votre appareil grâce à la fonction d'envoi de SMS d'une version de Kaspersky Internet Security installée sur un autre appareil (cf. section ["Envoi de SMS depuis Kaspersky Internet](#page-31-1)  [Security for Android"](#page-31-1) à la page [32\)](#page-31-1). Lors de la rédaction des instructions SMS, utilisez le code secret de Kaspersky Internet Security installé sur votre appareil.
- Envoyez à votre appareil un SMS contenant le texte alarm:<code>, où le <code> est le code secret de Kaspersky Internet Security sur votre appareil.

Vous recevrez en réponse un SMS contenant un rapport sur l'exécution de la commande.

### <span id="page-34-1"></span>SUPPRESSION A DISTANCE DES DONNEES SUR L'APPAREIL

En cas de perte ou de vol de l'appareil, vous pouvez supprimer à distance les données qu'il contient via le Web Managemen[t https://anti-theft.kaspersky.com](https://anti-theft.kaspersky.com/) ou en envoyant un SMS.

Vous pouvez supprimer les informations suivantes :

- les données personnelles (par exemple, contacts, messages et données relatives au compte utilisateur Google™) et les informations stockées sur la carte mémoire ;
- toutes les données, y compris les données de la carte mémoire (rétablissement des paramètres par défaut de l'appareil).

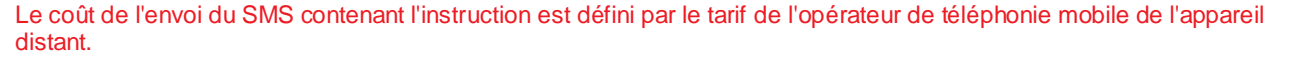

Vous pouvez supprimer à distance les données si les conditions suivantes sont réunies :

- Kaspersky Internet Security est installé en tant qu'administrateur de l'appareil ;
- l'appareil est dans une zone de couverture d'un réseau de téléphonie mobile ;
- le lancement de cette fonction est autorisé sur l'appareil.
- *Pour supprimer à distance les données stockées sur l'appareil via le Web Management, procédez comme suit :*
	- 1. Ouvrez le Web Management [https://anti-theft.kaspersky.com](https://anti-theft.kaspersky.com/) sur n'importe quel appareil.
	- 2. Accédez au Web Management à l'aide du compte Kaspersky Account que vous avez utilisé lors de la configuration initiale de l'application.

Si vous avez oublié le mot de passe, vous pouvez le récupérer.

- 3. Sélectionnez l'onglet avec le nom de l'appareil approprié pour supprimer les données.
- 4. Appuyez sur le bouton **Suppression**.
- 5. Dans le groupe **Suppression de données**, sélectionnez les données que vous souhaitez supprimer de l'appareil.
	- Pour supprimer les données personnelles (par exemple, votre compte Google, vos contacts et vos messages) et formater la carte mémoire, sélectionnez **Uniquement les données personnelles**.
	- Pour supprimer toutes les données y compris les informations stockées sur la carte mémoire et rétablir la configuration par défaut de l'appareil, sélectionnez **Toutes les données de l'appareil**.

Après la suppression de toutes les données de l'appareil, l'application Kaspersky Internet Security sera également supprimée. L'appareil ne pourra plus exécuter les instructions à distance.

6. Appuyez sur le bouton **Supprimer**.

- Rédigez et envoyez la commande à votre appareil grâce à la fonction d'envoi de SMS d'une version de Kaspersky Internet Security installée sur un autre appareil (cf. section ["Envoi de SMS depuis Kaspersky Internet](#page-31-1)  [Security"](#page-31-1) à la page [32\)](#page-31-1). Vous pouvez sélectionner la suppression de données personnelles ou de toutes vos données. Lors de la rédaction des instructions SMS, utilisez le code secret de Kaspersky Internet Security installé sur votre appareil.
- Envoyez à votre appareil un SMS contenant le texte suivant :
	- wipe: <code> : suppression des données personnelles et des informations stockées sur la carte mémoire ;
	- fullreset: <code>: suppression de toutes les données stockées sur l'appareil et restauration de la configuration par défaut.

<Code> : il s'agit du code secret de Kaspersky Internet Security sur votre appareil.

Vous recevrez en réponse un SMS contenant un rapport sur l'exécution de la commande.

### <span id="page-35-0"></span>PHOTOGRAPHIE A DISTANCE

En cas de perte ou de vol de l'appareil, vous pouvez obtenir à distance une photo de l'individu qui l'utilise désormais et verrouiller l'appareil via le Web Managemen[t https://anti-theft.kaspersky.com.](https://anti-theft.kaspersky.com/)

*Pour supprimer à distance les données de l'appareil à l'aide d'instructions SMS, réalisez une des opérations suivantes :*

La photographie à distance est prise en charge uniquement par les appareils dotés d'une caméra frontale. La fonction peut être activée uniquement via le Web Management. L'activation via SMS n'est pas prise en charge.

Vous pouvez lancer l'Antivol si les conditions suivantes sont respectées :

- l'application Kaspersky Internet Security est installée en tant qu'administrateur de l'appareil ;
- l'appareil est dans une zone de couverture d'un réseau de téléphonie mobile ;
- le lancement à distance de cette fonction est autorisé sur l'appareil.
- *Pour obtenir des photos de la personne qui utilise actuellement votre appareil, procédez comme suit :*
	- 1. Ouvrez le Web Management [https://anti-theft.kaspersky.com](https://anti-theft.kaspersky.com/) sur n'importe quel appareil.
	- 2. Accédez au Web Management à l'aide du compte Kaspersky Account que vous avez utilisé lors de la configuration initiale de l'application.

Si vous avez oublié le mot de passe, vous pouvez le récupérer.

- 3. Sélectionnez l'onglet portant le nom de l'appareil sur lequel vous souhaitez activer l'appareil photo et que vous souhaitez verrouiller.
- 4. Appuyez sur **Photo furtive**.
- 5. Le cas échéant, saisissez dans le groupe **Photo furtive** le texte qui sera affiché sur l'écran de l'appareil verrouillé.
- 6. Appuyez sur **Recevoir la photo**.

Quand Kaspersky Internet Security exécute la commande, les photos seront accessibles via le Web Management. Vous pouvez répéter la commande autant de fois que vous le voulez.

## <span id="page-36-0"></span>FILTRE DES APPELS ET SMS

La fonction Filtre des appels et SMS est disponible uniquement sur les appareils dotés d'une carte SIM.

Le Filtre des appels et SMS permet de bloquer des appels entrants et des SMS non sollicités. L'application filtre les appels et les SMS sur la base des listes de contacts autorisés et interdits et selon le mode de filtrage sélectionné.

#### DANS CETTE SECTION

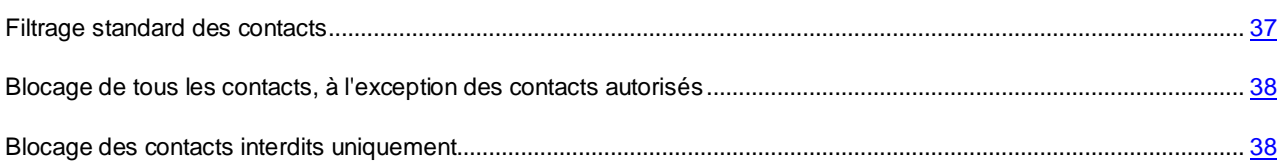

### <span id="page-36-1"></span>FILTRAGE STANDARD DES CONTACTS

Si vous souhaitez recevoir des appels et des SMS de contacts autorisés et bloquer les appels et les SMS des contacts interdits, utilisez le mode de filtrage standard.

Si vous recevez un appel ou un SMS d'un contact qui ne figure dans aucune des deux listes, l'application propose une action à réaliser sur l'appel ou le SMS de cette personne. Par la suite, l'application traitera automatiquement les appels et les SMS de cette personne conformément à votre choix.

- ∙ *Pour activer le mode de filtrage standard, procédez comme suit :*
	- 1. Dans le panneau de lancement rapide de la fenêtre principale de Kaspersky Internet Security, appuyez sur **Filtre des appels et SMS** > **Filtre des appels et SMS** > **Standard**.
	- 2. Composez la liste des contacts interdits. Pour ce faire, dans le panneau de lancement rapide de la fenêtre principale de l'application Kaspersky Internet Security, appuyez sur **Filtre des appels et SMS** > **Contacts interdits**.
	- 3. Composez la liste des contacts autorisés. Pour ce faire, dans le panneau de lancement rapide de la fenêtre principale de l'application Kaspersky Internet Security, appuyez sur **Filtre des appels et SMS** > **Contacts autorisés**.
	- 4. Activez les paramètres avancés de filtrage si nécessaire. Pour ce faire, dans le panneau de lancement rapide de la fenêtre principale de l'application Kaspersky Internet Security, appuyez sur **Paramètres** > **Filtre des appels et SMS**.

Pour accepter les appels et les SMS de tous les contacts du carnet d'adresses de l'appareil, appuyez sur **Autoriser les contacts**.

Pour bloquer les SMS en provenance de numéros contenant des lettres, cochez la case **Bloquer les numéros sans chiffres**.

# <span id="page-37-0"></span>BLOCAGE DE TOUS LES CONTACTS, A L'EXCEPTION DES CONTACTS AUTORISES

Si vous souhaitez bloquer les appels et les SMS de tous les contacts, à l'exception des contacts autorisés, utilisez le mode de filtrage des contacts autorisés.

*Pour activer le filtrage en mode contacts autorisés, procédez comme suit :*

- 1. Dans le panneau de lancement rapide de la fenêtre principale de Kaspersky Internet Security, appuyez sur **Filtre des appels et SMS** > **Filtre des appels et SMS** > **Contacts autorisés**.
- 2. Composez la liste des contacts autorisés. Pour ce faire, dans le panneau de lancement rapide de la fenêtre principale de l'application Kaspersky Internet Security, appuyez sur **Filtre des appels et SMS** > **Contacts autorisés**.
- 3. Le cas échéant, autorisez la réception des appels et des SMS en provenance de contacts du carnet d'adresses de l'appareil :
	- a. Dans le panneau de lancement rapide de la fenêtre principale de l'application Kaspersky Internet Security, appuyez sur **Paramètres** > **Filtre des appels et SMS**.
	- b. Cochez la case **Autoriser les contacts**.

### <span id="page-37-1"></span>BLOCAGE DES CONTACTS INTERDITS UNIQUEMENT

Si vous souhaitez bloquer les appels et les SMS uniquement des contacts interdits, utilisez le mode de filtrage des contacts interdits.

*Pour activer le filtrage en mode contacts interdits, procédez comme suit :*

1. Dans le panneau de lancement rapide de la fenêtre principale de Kaspersky Internet Security, appuyez sur **Filtre des appels et SMS** > **Filtre des appels et SMS** > **Contacts interdits**.

- 2. Composez la liste des contacts interdits. Pour ce faire, dans le panneau de lancement rapide de la fenêtre principale de l'application Kaspersky Internet Security, appuyez sur **Filtre des appels et SMS** > **Contacts interdits**.
- 3. Si vous le souhaitez, vous pouvez bloquer automatiquement les SMS en provenance de numéros contenant des lettres :
	- a. Dans le panneau de lancement rapide de la fenêtre principale de l'application Kaspersky Internet Security, appuyez sur **Paramètres** > **Filtre des appels et SMS**.
	- b. Cochez la case **Bloquer N° sans chiffres**.

## <span id="page-38-0"></span>PROTECTION INTERNET ET ANTI-PHISHING SMS

Grâce au module Protection Internet et à SMS Anti-Phishing, vous pouvez visiter des sites Internet vérifiés et saisir sans danger vos données personnelles sur Internet.

Protection Internet et Anti-Phishing SMS sont accessibles uniquement dans la version premium de Kaspersky Internet Security. Anti-Phishing SMS est disponible uniquement sur les appareils dotés d'une carte SIM.

La Protection Internet bloque les sites Internet malveillants qui distribuent un code malveillant, les sites Internet fictifs (de phishing) qui servent à voler vos données confidentielles et obtenir l'accès à vos comptes financiers.

Anti-Phishing SMS bloquer les vers des sites malveillants ou de phishing dans les SMS.

La Protection Internet analyse les sites Internet avant leur ouverture. Anti-Phishing SMS analyse également les liens dans les SMS avant l'ouverture. Dans le cadre de cette analyse, les modules Protection Internet et Anti-Phishing SMS utilisent le service Cloud de Kaspersky Security Network (service en ligne de Kaspersky Lab qui contient les informations relatives à la fiabilité des fichiers, des applications et des ressources Internet).

#### DANS CETTE SECTION

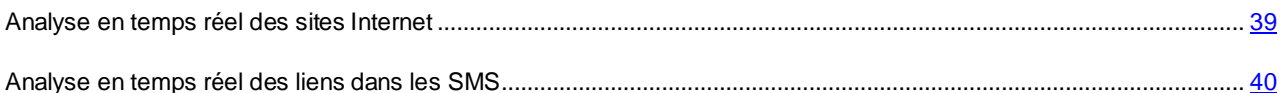

### <span id="page-38-1"></span>ANALYSE EN TEMPS REEL DES SITES INTERNET

La Protection Internet analyse les sites Internet uniquement dans le navigateur d'Android standard et non pas dans les autres navigateurs. Si vous souhaitez utiliser en permanence la Protection Internet pendant la navigation sur Internet, choisissez le navigateur d'Android standard en guise de navigateur par défaut. 

*Pour activer la fonction d'analyse continue des sites, procédez comme suit :*

- 1. Dans le panneau de lancement rapide de la fenêtre principale de Kaspersky Internet Security, appuyez sur **Configuration** > **Protection Internet**.
- 2. Mettez le commutateur **Protection Internet** en position **activé**.
- 3. Appuyez sur **Modifier le navigateur** (le bouton est visible quand la Protection Internet est activée et que le navigateur par défaut n'est pas le navigateur d'Android standard.

L'Assistant de sélection du navigateur par défaut s'ouvre.

4. Suivez les indications de l'assistant.

A la fin de l'Assistant, le navigateur d'Android standard sera le navigateur par défaut.

### <span id="page-39-0"></span>ANALYSE EN TEMPS REEL DES LIENS DANS LES SMS

Anti-Phishing SMS est disponible uniquement sur les appareils dotés d'une carte SIM.

- *Pour activer l'analyse des liens dans les SMS, procédez comme suit :* ∙
	- 1. Dans le panneau de lancement rapide de la fenêtre principale de Kaspersky Internet Security, appuyez sur **Configuration** > **Protection Internet**.
	- 2. Placez le bouton **Anti-Phishing SMS** en position **activée**.

## <span id="page-39-1"></span>AUTRES TACHES

Vous pouvez également réaliser les opérations suivantes :

- activer la version premium de l'application ;
- acheter ou renouveler une licence ;
- consulter les informations sur la licence ;
- consulter les rapports sur le fonctionnement de l'application (par exemple, les rapports sur l'analyse exécutée, sur les menaces détectées, sur les SMS, les appels ou les sites Internet bloqués) ;
- modifier le code secret de l'application ;
- restaurer le code secret de l'application.

#### DANS CETTE SECTION

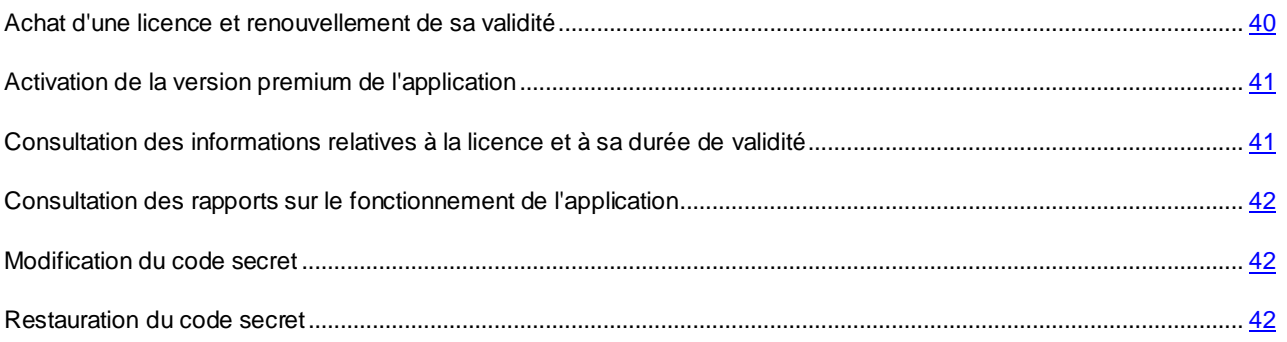

## <span id="page-39-2"></span>ACHAT D'UNE LICENCE ET RENOUVELLEMENT DE SA VALIDITE

Si vous avez décidé d'utiliser la version premium de Kaspersky Internet Security, vous pouvez acheter la licence dans la boutique en ligne de Kaspersky Lab ou chez un de nos partenaires. A l'achat de la licence, vous obtenez le code d'activation nécessaire à l'activation de la version premium de l'application.

Quand la validité de la licence approche de son échéance, vous pouvez la renouveler. Pour ce faire, vous pouvez acheter une nouvelle licence dans la boutique en ligne, soit utiliser le code d'activation (cf. sectio[n Présentation du code](#page-20-0)  [d](#page-20-0)'[activation"](#page-20-0) à la page. [21\)](#page-20-0) pour la licence déjà achetée.

Quand la validité de la licence expire, l'application passe automatiquement à la version free.

- - *Pour acheter une licence dans la boutique en ligne, procédez comme suit :*
		- 1. dans la fenêtre principale de Kaspersky Internet Security, dans le panneau de lancement rapide, appuyez sur **Configuration** > **Paramètres avancés** > **Licence**.
		- 2. Choisissez **Achat d'une licence**.
		- 3. Appuyez sur **Ouvrir**.

La page de la boutique en ligne où vous pouvez acheter une nouvelle licence s'ouvre.

- *Pour renouveler la validité de la licence à l'aide du code d'activation, procédez comme suit :*
	- 1. dans la fenêtre principale de Kaspersky Internet Security, dans le panneau de lancement rapide, appuyez sur **Configuration** > **Paramètres avancés** > **Licence**.
	- 2. Sélectionnez **Saisie du code d'activation**.
	- 3. Saisissez le code d'activation pour la licence déjà achetée.

### <span id="page-40-0"></span>ACTIVATION DE LA VERSION PREMIUM DE L'APPLICATION

Afin de pouvoir utiliser toutes les fonctions de l'application, vous devez activer la version premium de Kaspersky Internet Security.

L'*activation* rend l'application complètement opérationnelle. Pour l'activation, vous devez saisir le code d'activation que vous avez obtenu après avoir acheté la licence ou acheter une licence dans la boutique en ligne.

Vous pouvez activer la version premium de l'application lors de la première utilisation ou à n'importe quel moment plus tard.

Pour activer la version premium, vous devez saisir le code d'activation (cf. section ["Présentation du code d'activation"](#page-20-0) à la page [21\)](#page-20-0) que vous avez obtenu à l'achat de la licence ou acheter une licence dans la boutique en ligne (cf. section ["Achat d'une licence et renouvellement de sa validité"](#page-39-2) à la page [40\)](#page-39-2).

L'activation de l'application requiert une connexion active à Internet.

*Pour activer la version premium de l'application à l'aide du code d'activation, procédez comme suit :*

- 1. dans la fenêtre principale de Kaspersky Internet Security, dans le panneau de lancement rapide, appuyez sur **Configuration** > **Paramètres avancés** > **Licence** > **Saisie du code d'activation**.
- 2. Saisissez le code d'activation dans la fenêtre qui s'ouvre et cliquer sur **Activer**.

L'application envoie une demande d'activation au serveur d'activation de Kaspersky Lab. Si la demande d'activation réussit, l'application vous le signale et affiche les informations sur la licence.

# <span id="page-40-1"></span>CONSULTATION DES INFORMATIONS RELATIVES A LA LICENCE ET A SA DUREE DE VALIDITE

Vous pouvez consulter la clé, la durée de validité de la licence et d'autres informations complémentaires sur la licence.

Vous pouvez consulter les informations relatives à la licence si vous utilisez la version d'évaluation ou la version premium de l'application.

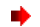

*Pour vérifier la validité de la licence et consulter les informations sur la licence,* 

dans le panneau de lancement rapide de la fenêtre principale de Kaspersky Internet Security, appuyez sur **Configuration** > **Licence** > **Détails de la licence**.

# <span id="page-41-0"></span>CONSULTATION DES RAPPORTS SUR LE FONCTIONNEMENT DE L'APPLICATION

Les événements qui surviennent pendant le fonctionnement du Scanner (Anti-Virus), de la Protection Internet et du Filtre des appels et des SMS sont consignés dans des rapports.

Les rapports sont regroupés par la date et l'heure de création. Vous pouvez sélectionner l'affichage des rapports pour un composant de l'application. Les rapports peuvent conserver un maximum de 50 entrées. Lorsque le nombre d'entrées dépasse 50, les entrées antérieures sont supprimées et remplacées par des entrées plus récentes.

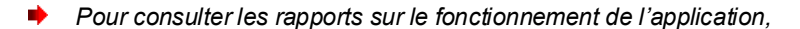

dans le panneau de lancement rapide de la fenêtre principale de Kaspersky Internet Security, appuyez sur **Configuration** > **Rapports**.

### <span id="page-41-1"></span>MODIFICATION DU CODE SECRET

L'application permet de définir le code secret soit pendant la configuration initiale de l'Antivol (cf. sectio[n Configuration](#page-23-2)  [initiale de l'Antivol"](#page-23-2) à la page [24\)](#page-23-2), soit à la première utilisation de Protection Vie Privée. Vous pouvez modifier le code secret à tout moment.

- *Pour changer le code secret de l'application, procédez comme suit :*
	- 1. dans la fenêtre principale de Kaspersky Internet Security, dans le panneau de lancement rapide, appuyez sur **Configuration** > **Paramètres avancés** > **Modification du code secret**.
	- 2. Saisir le code secret actuel de l'application dans le champ **Saisissez le code secret actuel** et appuyez sur **Suivant**.
	- 3. Saisir le code secret actuel de l'application dans le champ **Nouveau code secret** et appuyez sur **Suivant**.
	- 4. Saisissez ce code une nouvelle fois dans le champ **Ressaisissez le nouveau code** et appuyez sur **Entrée**.

### <span id="page-41-2"></span>RESTAURATION DU CODE SECRET

- *Pour restaurer sans danger le code secret de l'application, procédez comme suit :*
	- 1. Ouvrez le Web Management [https://anti-theft.kaspersky.com](https://anti-theft.kaspersky.com/) sur n'importe quel appareil.
	- 2. Accédez au Web Management à l'aide du compte Kaspersky Account que vous avez utilisé lors de la configuration initiale de l'application.

Si vous avez oublié le mot de passe, vous pouvez le récupérer.

- 3. Sélectionnez l'onglet avec le nom de l'appareil dont vous devez restaurer le code secret.
- 4. Appuyez sur le bouton **Restauration du code secret**.

Le code de restauration apparaît sur le Web Management.

- 5. Lancez Kaspersky Internet Security sur l'appareil.
- 6. Dans le panneau de lancement rapide de la fenêtre principale de Kaspersky Internet Security, appuyez sur **Configuration** > **Antivol**.
- 7. A l'invite de saisie du code secret, appuyez sur **Menu** > **Restauration du code secret**.
- 8. Saisissez le code de restauration indiqué sur le Web Management.

Le code secret sera affiché sur l'écran de l'appareil.

9. Saisissez votre code secret restauré.

# <span id="page-43-0"></span>CONTACTER LE SUPPORT TECHNIQUE

Cette section présente les différentes méthodes d'obtention de l'assistance technique et les conditions à remplir pour pouvoir bénéficier de l'aide du service d'assistance technique.

#### DANS CETTE SECTION

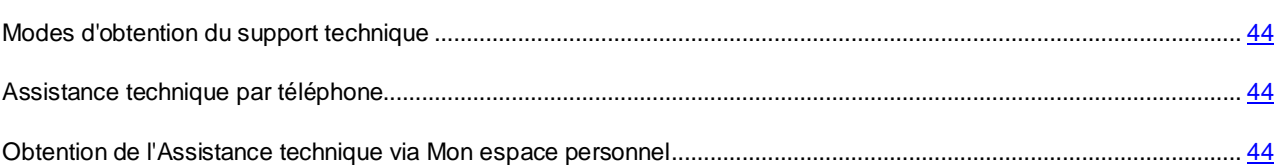

# <span id="page-43-1"></span>MODES D'OBTENTION DU SUPPORT TECHNIQUE

Si vous ne trouvez pas la solution à votre problème dans la documentation de l'application ou dans une des sources des informations relatives à l'application (cf. section " [Sources d'informations sur l'application](#page-7-0) " à la page [8\)](#page-7-0), contactez le service d'assistance technique de Kaspersky Lab. Les experts du service d'assistance technique répondront à vos questions sur l'installation et l'utilisation de l'application.

### Avant de contacter le service d'assistance technique, veuillez lire les règles d'octroi de l'assistance technique [\(http://support.kaspersky.com/fr/support/rules\)](http://support.kaspersky.com/fr/support/rules).

Vous pouvez contacter les experts du service d'assistance technique d'une des manières suivantes :

- Via téléphone. Vous pouvez demander une consultation des experts du service d'assistance technique russe ou internationale.
- Via une demande depuis Mon Espace Personnel sur le site Web du service d'assistance technique. Cette méthode permet de contacter les experts du service d'assistance technique via un formulaire.

L'assistance technique est mise à disposition des utilisateurs qui ont acheté une licence payante pour l'utilisation de l'application. L'assistance technique n'est pas prévue pour les utilisateurs des versions d'évaluation.

## <span id="page-43-2"></span>ASSISTANCE TECHNIQUE PAR TELEPHONE

Si vous êtes confronté à un problème que vous ne parvenez pas à résoudre, vous pouvez contacter les experts du service d'assistance technique russe ou internationale [http://support.kaspersky.com/support/international.](http://support.kaspersky.com/support/international)

Avant de contacter le Service d'assistance technique, prenez connaissance des règles de la mise à disposition de l'assistance technique [http://support.kaspersky.com/fr/support/rules.](http://support.kaspersky.com/fr/support/rules) Nos experts pourront ainsi vous venir en aide plus rapidement.

# <span id="page-43-3"></span>OBTENTION DE L'ASSISTANCE TECHNIQUE VIA MON ESPACE PERSONNEL

*Mon espace personnel* est un espace qui vous est réservé [\(https://my.kaspersky.com/fr\)](https://my.kaspersky.com/fr) sur le site du Support technique.

Pour pouvoir accéder à Mon Espace Personnel, vous devez vous inscrire sur la page d'enregistrement [\(https://my.kaspersky.com/fr/registration\)](https://my.kaspersky.com/fr/registration). Vous devrez saisir votre adresse de messagerie et un mot de passe d'accès à Mon espace personnel.

Mon espace personnel permet de réaliser les opérations suivantes :

- Envoyer des demandes au support technique et au laboratoire d'étude des virus ;
- Communiquer avec le support technique sans devoir envoyer des messages électroniques ;
- Suivre le statut de vos demandes en temps réel ;
- Consulter l'historique complet de votre interaction avec le support technique.
- Obtenir une copie du fichier de licence en cas de perte ou de suppression de celui-ci.

#### **Demande adressée par voie électronique au service d'assistance technique**

Vous pouvez envoyer une demande par voie électronique au service d'assistance technique en anglais et en français.

Vous devez fournir les informations suivantes dans les champs du formulaire :

- Type de demande ;
- Nom et numéro de version de l'application ;
- Texte de la demande ;
- Numéro de client et mot de passe ;
- Adresse de messagerie.

L'expert du service d'assistance technique répond via Mon espace personnel et en envoyant un message électronique à l'adresse indiquée dans la demande.

#### **Demande électronique adressée au laboratoire d'étude des virus**

Certaines demandes ne sont pas envoyées au service d'assistance technique mais au laboratoire d'étude des virus.

Vous pouvez envoyer au laboratoire antivirus les demandes des types suivants :

 *Application malveillante inconnue* : vous soupçonnez le fichier de contenir un virus mais Kaspersky Internet Security ne détecte aucune infection.

Les experts du laboratoire d'étude des virus analysent le code malveillant envoyé et en cas de découverte d'un virus inconnu jusque-là, ils ajoutent sa définition à la base des données accessible lors de la mise à jour des logiciels antivirus.

- *Faux positif du logiciel antivirus* : Kaspersky Internet Security considère un certain fichier comme un virus mais vous êtes convaincu que ce n'est pas le cas.
- *Demande de description d'une application malveillante* : vous souhaitez obtenir la description d'un virus découvert par Kaspersky Internet Security sur la base du nom de ce virus.

Vous pouvez également envoyer une demande au laboratoire d'étude des virus depuis le formulaire de demande [\(http://support.kaspersky.ru/virlab/helpdesk.html?LANG=fr\)](http://support.kaspersky.ru/virlab/helpdesk.html?LANG=fr), sans vous enregistrer dans Mon espace personnel. Dans ce cas, vous ne devez pas indiquer le code d'activation de l'application.

# <span id="page-45-0"></span>GLOSSAIRE

### A

### **ACTIVATION DE L'APPLICATION**

L'application devient entièrement fonctionnelle. L'utilisateur peut activer l'application pendant ou après son installation. Pour l'activer l'application, l'utilisateur doit saisir le code d'activation obtenu après avoir acheté la licence ou acheter une licence dans la boutique en ligne.

### **ARCHIVE**

Un ou plusieurs fichiers sont inclus dans un seul fichier compressé. Pour compresser et décompresser des données, vous devez avoir un logiciel spécifique qui compresse les données.

### B

### **BASES ANTIVIRUS**

Bases de données contenant les informations relatives aux menaces informatiques connues de Kaspersky Lab au moment de la publication des bases. Les enregistrements des bases permettent de découvrir un code malveillant dans des objets analysés. Les bases sont créées par les spécialistes de Kaspersky Lab et mises à jour toutes les heures.

### C

### CODE D'ACTIVATION

Code que vous obtenez au moment d'acheter une licence pour Kaspersky Internet Security. Ce code est indispensable pour activer l'application.

Le code d'activation est une suite de 20 caractères alphanumériques (alphabet latin) au format XXXXX-XXXXX-XXXXX-XXXXX.

### CODE SECRET DE L'APPLICATION

Le code secret de l'application est utilisé dans les situations suivantes :

- accès aux paramètres de l'Antivol et de Protection Vie Privée ;
- envoi depuis un autre appareil de SMS pour réaliser les opérations suivantes à distance : activer la sirène sur l'appareil, verrouiller l'appareil, localiser l'appareil sur une carte, supprimer les données qu'il contient ou masque les contacts confidentiels et les informations associées.

### K

### **KASPERSKY SECURITY NETWORK (KSN).**

Infrastructure de services en ligne qui donne accès à la base de données de Kaspersky Lab sur la réputation des fichiers, des ressources Internet et des applications L'utilisation des données de Kaspersky Security Network assure une vitesse de réaction plus élevée des applications de Kaspersky Lab face aux menaces inconnues, augmente l'efficacité de fonctionnement de certains modules de la protection et réduit la possibilité de faux positifs.

### L

### LISTE DES CONTACTS AUTORISES

La liste des contacts autorisés peut reprendre les contacts dont vous souhaitez recevoir les événements entrants.

Les entrées de cette liste contiennent les informations suivantes :

- Numéro de téléphone dont les appels et/ou les SMS sont acceptés par Filtre des appels et SMS.
- Type d'événement en provenance de ce numéro que Filtre des appels et SMS accepte. Types d'événements représentés : appels et SMS, appels seuls, SMS seuls.
- Expression clé qui permet à Filtre des appels et SMS d'identifier des SMS sains (non spam). Filtre des appels et SMS accepte uniquement les SMS avec l'expression clé et refuse tous les autres SMS.

### LISTE DES CONTACTS INTERDITS

La liste des contacts interdits peut reprendre les contacts dont vous ne souhaitez pas recevoir les événements entrants.

Les entrées de cette liste contiennent les informations suivantes :

- Numéro de téléphone dont les appels et/ou les SMS sont bloqués par Filtre des appels et SMS.
- Type d'événement en provenance de ce numéro que Filtre des appels et SMS bloque. Types d'événements représentés : appels et SMS, appels seuls, SMS seuls.
- Expression clé qui permet à Filtre des appels et SMS d'identifier des SMS non sollicités (spam). Filtre des appels et SMS accepte uniquement les SMS avec l'expression clé et refuse tous les autres SMS.

### M

#### **MISE A JOUR DES BASES**

Une des fonctions de l'application de Kaspersky Lab qui permet de garantir l'actualité de la protection. Elle copie les bases antivirus depuis les serveurs de mises à jour de Kaspersky Lab sur l'appareil et les intègre automatiquement à l'application.

### N

### NON-NUMERIQUES

Numéro de téléphone contenant des lettres ou composé uniquement de lettres.

### O

### OBJET INFECTE

Objet dont un segment de code correspond parfaitement à un segment de code d'une application dangereuse connue. Les experts de Kaspersky Lab vous déconseillent d'utiliser de tels objets.

### R

### **REPARATION D'OBJETS**

Selon la méthode utilisée pour le traitement des objets infectés, les données seront totalement ou en partie restaurées. Tous les objets infectés ne peuvent être réparés.

### S

### SUPPRESSION D'UN OBJET

Procédé de traitement d'un objet qui implique sa suppression définitive de l'emplacement où il a été détecté par l'application. Ce mode de traitement est recommandé pour les objets dangereux dont la réparation est impossible pour une raison quelconque.

### V

### VALIDITE DE LA LICENCE

La validité de la licence est la période au cours de laquelle vous pouvez utiliser les fonctions de l'application et les services complémentaires. Le volume des fonctions et des services complémentaires disponibles dépend du type de licence.

# <span id="page-48-0"></span>KASPERSKY LAB

Kaspersky Lab est un éditeur de renommée mondiale spécialisé dans les systèmes de protection contre les menaces informatiques : virus et autres programmes malveillants, courrier indésirable, attaques de réseau et attaques de pirates.

En 2008, Kaspersky Lab a fait son entrée dans le Top 4 des leaders mondiaux du marché des solutions de sécurité informatique pour les utilisateurs finaux (classement "IDC Worldwide Endpoint Security Revenue by Vendor"). Selon les résultats d'une étude réalisée par KomKon TGI-Russia 2009, Kaspersky Lab est l'éditeur de système de protection préféré des utilisateurs particuliers en Russie.

Kaspersky Lab a vu le jour en Russie en 1997. Aujourd'hui, Kaspersky Lab est devenu un groupe international de sociétés dont le siège principal est basé à Moscou. La société compte cinq filiales régionales qui gèrent les activités de la société en Russie, en Europe de l'Ouest et de l'Est, au Moyen Orient, en Afrique, en Amérique du Nord et du Sud, au Japon, en Chine et dans d'autres pays de la région Asie-Pacifique. La société emploie plus de 2 000 experts qualifiés.

**Produits**. Les produits développés par Kaspersky Lab protègent aussi bien les ordinateurs des particuliers que les ordinateurs des réseaux d'entreprise.

La gamme de logiciels pour particuliers reprend des logiciels antivirus pour ordinateurs de bureau et ordinateurs portables ainsi que des applications pour la protection des ordinateurs de poche, des smartphones et d'autres appareils nomades.

La société propose des applications et des services pour la protection des postes de travail, des serveurs de fichiers et Internet, des passerelles de messagerie et des pare-feu. L'utilisation de ces solutions combinée à des outils d'administration centralisés permet de mettre en place et d'exploiter une protection efficace automatisée de l'organisation contre les menaces informatiques. Les logiciels de Kaspersky Lab ont obtenu les certificats des plus grands laboratoires d'essai. Ils sont compatibles avec les applications de nombreux éditeurs et sont optimisés pour de nombreuses plateformes matérielles.

Les experts de la lutte antivirus de Kaspersky Lab travaillent 24h/24. Chaque jour, ils trouvent des centaines de nouvelles menaces informatiques, développent les outils d'identification et de neutralisation de ces menaces et les ajoutent aux bases utilisées par les applications de Kaspersky Lab. *Les bases antivirus de Kaspersky Lab sont actualisées toutes les heures*, tandis que *les bases antispam* sont actualisées *toutes les 5 minutes*.

**Technologies**. Kaspersky Lab est à l'origine de nombreuses technologies sans lesquelles il est impossible d'imaginer un logiciel antivirus moderne. Ce n'est donc pas un hasard si le moteur logiciel de Kaspersky Anti-Virus est intégré aux logiciels de plusieurs autres éditeurs : citons notamment SafeNet (É-U), Alt-N Technologies (É-U), Blue Coat Systems (É-U), Check Point Software Technologies (Israël), Clearswift (R-U), CommuniGate Systems (É-U), Critical Path (Irlande), D-Link (Taïwan), M86 Security (É-U), GFI (Malte), IBM (É-U), Juniper Networks (É-U), LANDesk (É-U), Microsoft (É-U), NETASQ (France), NETGEAR (É-U), Parallels (Russie), SonicWALL (USA), WatchGuard Technologies (É-U), ZyXEL Communications (Taïwan). De nombreuses technologies novatrices développées par la société sont brevetées.

**Réalisations**. Au cours de ces années de lutte contre les menaces informatiques, Kaspersky Lab a décroché des centaines de récompenses. Ainsi, en 2010, Kaspersky Anti-Virus a obtenu plusieurs hautes distinctions Advanced+ à l'issue de tests réalisés par le célèbre laboratoire antivirus autrichien AV-Comparatives. Mais la récompense la plus importante de Kaspersky Lab, c'est la fidélité de ses utilisateurs à travers le monde. Les produits et les technologies de la société protègent plus de 300 millions d'utilisateurs. Elle compte également plus de 200 000 entreprises parmi ses clients.

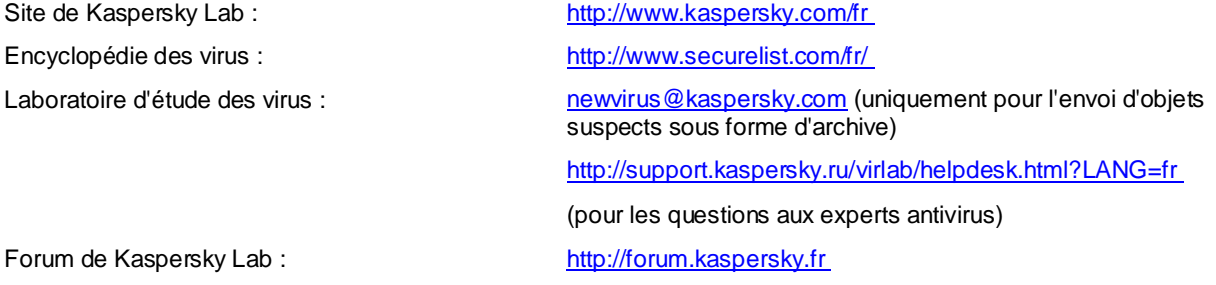

# <span id="page-49-0"></span>INFORMATIONS SUR LE CODE TIERS

Les informations sur le code tiers sont reprises dans le groupe **Infos logiciel** situé dans les paramètres de l'application.

# <span id="page-50-0"></span>NOTIFICATION SUR LES MARQUES

Les marques enregistrées et les marques de services appartiennent à leurs propriétaires respectifs.

Android et Google sont des marques déposées de Google, Inc.

# <span id="page-51-0"></span>**INDEX**

## $\mathbf{A}$

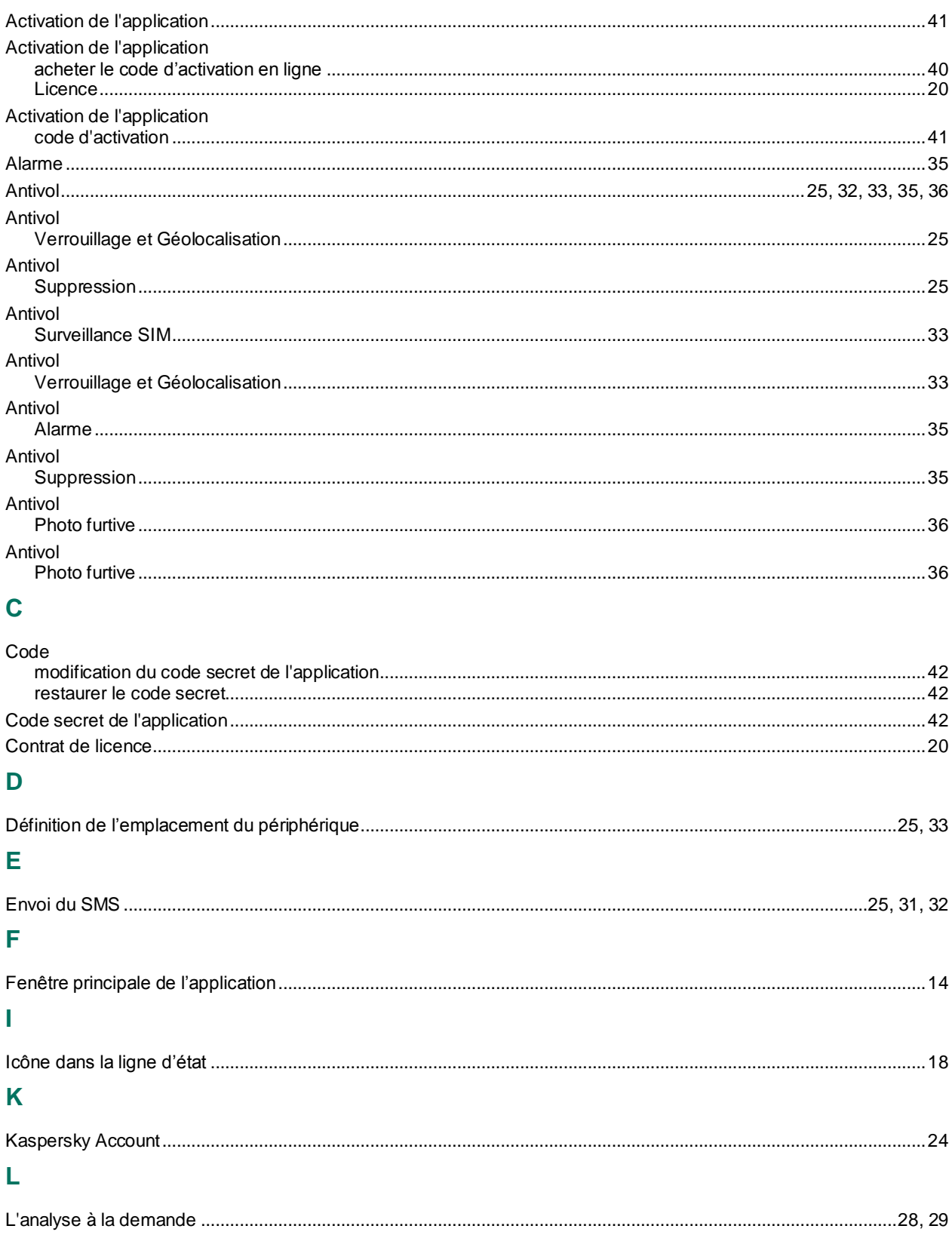

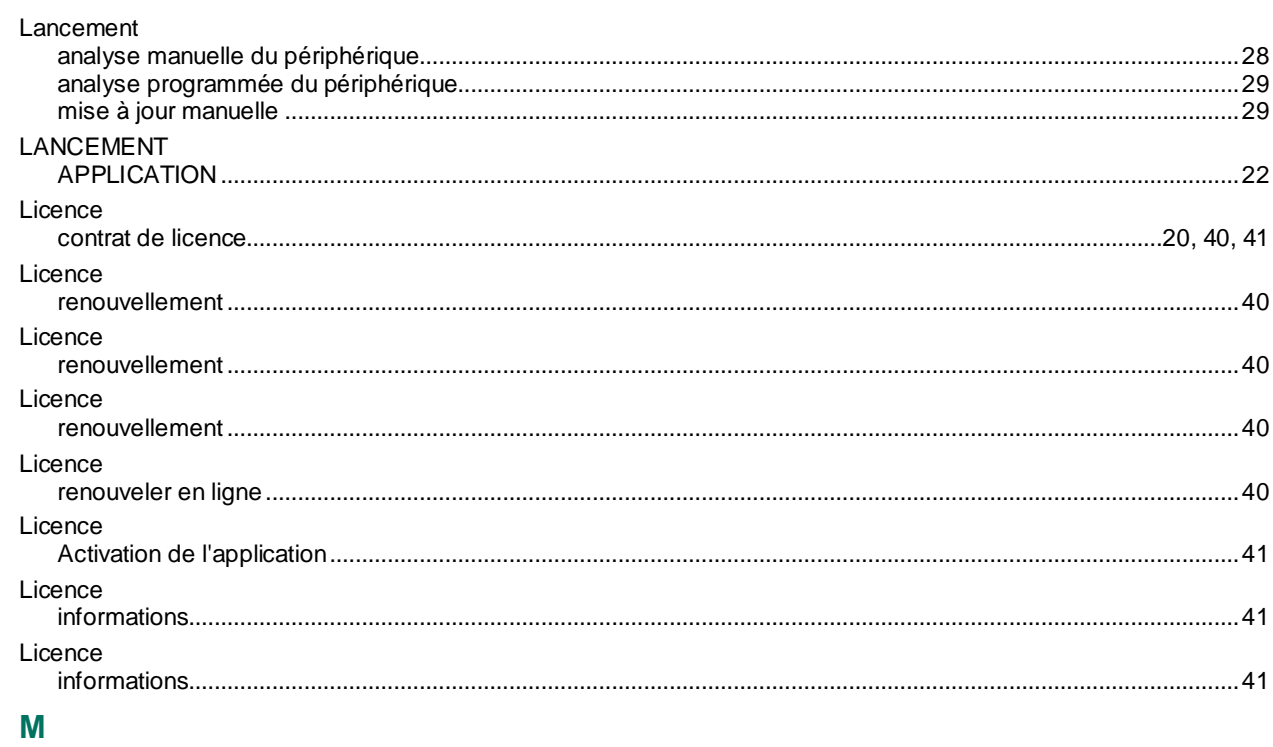

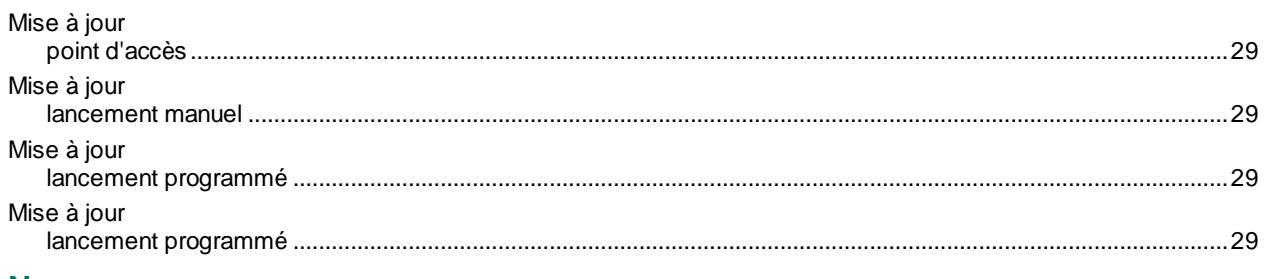

### N

## $\mathsf{P}$

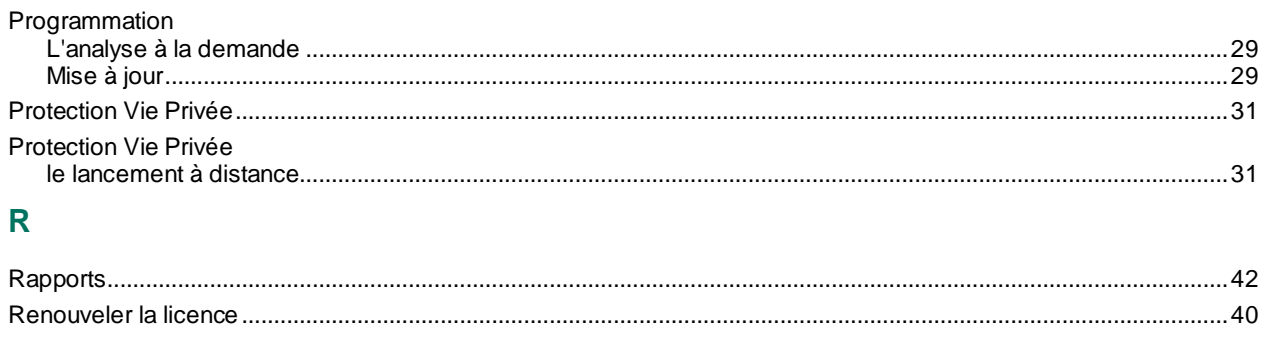

### W

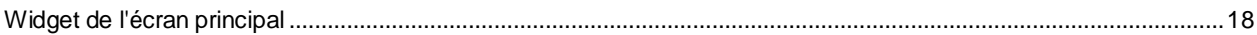